**User Manual** 

**Project Connect** 

**Country Offices** 

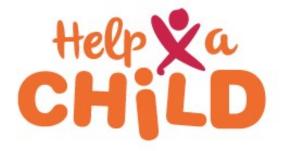

July 2019

# - Contents

| Manual Project Connect – Country Offices                                                 | . 3 |
|------------------------------------------------------------------------------------------|-----|
| 1a- How to log into Project Connect?                                                     | . 3 |
| 1b- How to use Project Connect in general?                                               | . 3 |
| 2- How to enter a project in Project Connect?                                            | . 5 |
| 3- How to enter a result plan in Project Connect?                                        | . 7 |
| 4- How to enter a budget in Project Connect?                                             | 10  |
| 5- How to attach files (narrative, PMEL, budget file) to the project in Project Connect? | 16  |
| 6- How to submit a project in Project Connect?                                           | 17  |
| 7- How to review the progress of the project proposal in Project Connect?                | 17  |
| 8- How to process a revision and/or amendment to the contract in Project Connect?        | 21  |
| 9- How to enter results in Project Connect?                                              | 24  |
| 10- How to enter expenditures in Project Connect?                                        | 25  |
| 11- How to submit audited financial statements via Project Connect?                      | 28  |
| 12- How to register a payment receipt in Project Connect?                                | 29  |
| 13- How to review and approve project proposals and amendments in Project Connect?       | 31  |
| 14- How to set up and submit a contract in Project Connect?                              | 36  |
| 15- How to amend a signed contract in Project Connect?                                   | 45  |
| 16- How to release a payment in Project Connect?                                         | 51  |

# Manual Project Connect – Country Offices

The Project Connect Portal is our primary tool for documentation of planning, budgeting and monitoring the implementation of our projects both for Help a Child Country Offices and our partner organizations. In this manual will be explained how to use the Project Connect portal. In case of any questions, please feel free to send these to <u>projects@redeenkind.nl</u>.

## 1a- How to log into Project Connect?

You can login to the projects portal using the following link:

https://projects.redeenkind.nl/login

Please enter in the next screen your user name and password.

Find the user name and password in the accompanied e-mail.

Then click on the 'Login' button

|           | T                               |  |
|-----------|---------------------------------|--|
| User name | I.                              |  |
| Password  |                                 |  |
|           | Login                           |  |
|           | Powered by: Matthat   Pluriform |  |

## 1b- How to use Project Connect in general?

Please find the home screen below:

| = |                           | Search project Q |  |                             |
|---|---------------------------|------------------|--|-----------------------------|
| * | Home                      |                  |  | 🏝 My profile                |
|   |                           |                  |  | A <sub>t</sub> Lock session |
|   | Dashboard                 |                  |  | O Log out                   |
|   | Alerts                    |                  |  |                             |
|   | There's no data available |                  |  |                             |

If you click on the name right above in the screen, the following options appear:

- My profile
- Lock session
- Log out

## My profile

Click on my profile. In your profile overview you can change the language (standard language is English) and the password.

| = | Pluriform - Goede Doelen Professional Stichting Red een Kind 🛛 Active organisation: EKHC 💌 | *** TESTSYSTEM *** Se                           | earch project Q 🍽 🕶 Tasks 🕶 🤨 🛎 Ekhc Proj.Portaal 🖲 |
|---|--------------------------------------------------------------------------------------------|-------------------------------------------------|-----------------------------------------------------|
| * | Profile Ekhc Proj.Portaal                                                                  |                                                 | Options                                             |
|   | Organization                                                                               |                                                 | Language English                                    |
|   | User ID / Emailaddress                                                                     | EKHC                                            |                                                     |
|   | Last name                                                                                  | Ekhc Proj.Portaal                               | Actions                                             |
|   | Gender                                                                                     | unknown                                         |                                                     |
|   | Language                                                                                   | English                                         | 4 Change password                                   |
|   | User groups                                                                                | ProjectConnect grant acquisition - professional |                                                     |
|   |                                                                                            |                                                 |                                                     |

It is preferable to change your password after the first login.

| Change Password  |   |  |
|------------------|---|--|
| Current password | 1 |  |
| New password     |   |  |
| Confirm password |   |  |

Password Date: 23-10-2018 14:53. Change after 23-10-2018 14:58:27.

| Save | Cancel |
|------|--------|
|      |        |

#### Lock session

When your session is locked, please click on 'Unlock' button. Please enter your password to continue your session.

4

| Unlock               |                                                                               |
|----------------------|-------------------------------------------------------------------------------|
| This session is in u | use by EKHC.                                                                  |
|                      | is session has been locked after a period<br>enter your password to continue. |
| Password             | 1                                                                             |
|                      | Unlock                                                                        |
|                      | Log out                                                                       |
|                      | wered by: Matthat Software   Pluriform                                        |

## <u>Loq out</u>

Click on the 'Log out' button to end your session.

## 2- How to enter a project in Project Connect?

All projects that are included in the <u>approved plan</u> (including own implementation of Help a Child Country Office) should be entered and monitored through Project Connect.

Click on projects on the left side of your screen. The projects screen appears:

| Projects        |             |                        |
|-----------------|-------------|------------------------|
| Projects Tilter |             | + Create a new project |
| PROJECT CODE    | DESCRIPTION | PROGRESS 5             |

Click on the button 'Create a new project' to create a new project. The following screen will appear:

| General data                                                           |                                                                          | Involved parties at the        | e project                    |
|------------------------------------------------------------------------|--------------------------------------------------------------------------|--------------------------------|------------------------------|
| Project code                                                           | ?                                                                        | Project owner                  | ? EPR                        |
| Description                                                            | ?                                                                        | Contact person of project owne | er ? Search or select item • |
| Explanation                                                            | ?                                                                        | Project Manager                | ? Search or select item      |
|                                                                        |                                                                          | PME managers                   | ? Search or select items     |
| Date start (planned)                                                   | ? 04-07-2019 th                                                          | Finance officers               | ? Search or select items     |
| Date end (planned)                                                     | ?                                                                        | <b>a</b>                       |                              |
| Language                                                               | ? English                                                                |                                |                              |
| Project type                                                           | ? International developmen                                               | nt project                     |                              |
|                                                                        | international development                                                |                                |                              |
| Main project                                                           | ? Search or select item                                                  | •••                            |                              |
|                                                                        |                                                                          |                                | ✦ Add file(s)                |
| Aspects of the project                                                 |                                                                          | -                              | + Add file(s)                |
| Aspects of the project                                                 | ? Search or select item                                                  | Files                          | ▲ Add file(s)                |
| Main project Aspects of the project Programme select all themes Themes | <ul> <li>Search or select item</li> <li>Search or select item</li> </ul> | Files<br>Files                 | ✦ Add file(s)<br>No items    |
| Aspects of the project Programme select all themes                     | <ul> <li>Search or select item</li> <li>Search or select item</li> </ul> | Files                          |                              |

Fill in all relevant information:

General data:

- Project code/ Project ID (organization name and year; sometimes this field will be filled automatically)
- Description (project name)
- Explanation (not applicable)
- Date start planned (01-01-2019 in case of annual plan; or select start date of project)
- Date end planned (31-12-2019 in case of annual plan; or select end date of project)
- Project type (select what is applicable; in case of CCCD program select 'International development project')
- Main project (only applicable in case of ARC/ DRA projects)

Aspects of the project:

- Programme (please select 'Int prog Integrated CCCD program')
- Themes (please select the themes that are part of the programme. When you select 'select all themes' all themes will be selected automatically. Afterwards you can deselect the themes that are not applicable.)

Involved parties at the project:

- Project owner (will be filled in automatically)
- Contact person of project owner (not applicable))
- Project manager (not applicable)
- PME manager (not applicable)
- Finance officers (not applicable)

When you click on 'Add file(s)', the following screen will appear:

| Add file(s)   |   | × |
|---------------|---|---|
| Link to label | ? | + |

Please click on 'Select file(s)' to select the files of the approved annual plan (narrative document) and budget (excel sheet). Click on the 'Ok button' to add the files.

Click on the button 'Save' and the button 'Close' to conclude the process of creating a new project.

When you have finalized this step and you select the newly created project, the following screen will appear:

| ojects > Project I     | EPR 2019                                       |                     | 💉 Change project data 🛛 😢 Delete project 🛛 🚠 Create result plan 👹 |
|------------------------|------------------------------------------------|---------------------|-------------------------------------------------------------------|
| All files (1)          | Project structure Involved part                | es                  |                                                                   |
| GENERAL INFO           | 1                                              | PROGRESS OF RESULTS | BUDGET CONSUM : BURN RATE (RWF) :                                 |
| roject code            | EPR 2019                                       | Outcome             |                                                                   |
| escription             | EPR 2019                                       | Output              |                                                                   |
| rogramme               | Integrated CCCD program                        | ouput               | 0 %                                                               |
| hemes                  | Early Child Development,                       |                     | • • 0,00                                                          |
|                        | Food Security, Health,                         |                     |                                                                   |
|                        | Education, Community                           |                     |                                                                   |
|                        | empowerment,                                   |                     |                                                                   |
|                        | Vocational Training,                           |                     | BUDGET: RWF 0,00<br>SPENT: RWF 0.00                               |
|                        | Disability inclusion,<br>Economic Development, |                     | SPENT: KWP 0,00                                                   |
|                        | CAM Quality, Unicef - ECD                      |                     |                                                                   |
| gional Alliance        | GLARA                                          |                     |                                                                   |
| oject type             | International                                  |                     |                                                                   |
|                        | development project                            |                     |                                                                   |
| inguage                | English                                        |                     | LOCATION                                                          |
| urrency (bkkp)         | Euro                                           |                     |                                                                   |
| udget/expense          | Rwanda franc                                   |                     | Country Rwanda (GLARA)                                            |
| urrency                |                                                |                     | Language English                                                  |
| ind of planning period | year                                           |                     |                                                                   |

## 3- How to enter a result plan in Project Connect?

Red een Kind (Help a Child) requests each partner organization to report on their multiannual indicator framework. This multi-annual indicator framework has been developed at the start of your project for multiple years, based on the Theory of Change of the project in your Strategic Programme Plan (SPP) or Multi-Annual Project Plan (MAPP).

The multi-annual indicator framework consists of output and outcome indicators. Part of these indicators are minimum required indicators, a part is tailor-made to the context and focus of your project. The former part (required indicators) are the indicators that you need to fill in Project Connect, the other indicators are reported by sending the multi-annual indicator framework filled to the <u>projects@redeenkind.nl</u> and by attaching the file to Project Connect.

In this short manual we explain how to feed in the plans and results of the minimum required indicators into Project Connect.

Click on the button 'Create result plan'

You start each project by filling in your annual and/or multi-annual planning per indicator. If you go to the tab 'Result plan' in your project, you can see there are indicators linked to certain themes (Disability, Edu4Life, Empowerment, FSL, ECD, Health and Youth & Work).

| Projects > Resu     | lt plan                                                     | Update from ten        | nplate 💉 Change project data | Create | e budget 🔀 | Export lines to l |
|---------------------|-------------------------------------------------------------|------------------------|------------------------------|--------|------------|-------------------|
| Dashboard All files | 1) Result plan Project structure Involved parties           |                        |                              |        |            |                   |
| Narratives Indicato | rs Files (0)                                                |                        |                              |        |            |                   |
| Outcomes            |                                                             |                        |                              |        | + Creat    | e a new outcome   |
| CODE 🛦              | SHORT DESCRIPTION                                           | THEME                  | # INDICATORS                 | BUDGET | EXPENSE    | BALANCE           |
| Disability          | Access and participation of people living with a disability | Disability inclusion   | 2                            | € 0,00 | € 0,00     | € 0,00            |
| Edu4Life            | Educated for Life                                           | Education              | 2                            | € 0,00 | € 0,00     | € 0,00            |
| Empowerment         | Empowered communities                                       | Community empowerment  | 8                            | € 0,00 | € 0,00     | € 0,00            |
| FSL                 | Physically healthy children                                 | Food Security          | 3                            | € 0,00 | € 0,00     | € 0,00            |
| Health              | Physcial and emotional healthy children                     | Health                 | 7                            | € 0,00 | € 0,00     | € 0,00            |
| Youth&Work          | Job for life                                                | Vocational Training    | 5                            | € 0,00 | € 0,00     | € 0,00            |
|                     |                                                             |                        |                              | € 0,00 | € 0,00     | € 0,00            |
| Outputs             |                                                             |                        |                              |        | + Cre      | ate a new outpu   |
| CODE 🛦 S            | HORT DESCRIPTION                                            | LEADS TO OUTCOME THEME | # INDICATORS                 | BUDGET | EXPENSE    | BALANCE           |
| Save and close Sa   | Ve Close                                                    | Heled COD              | 7                            | C 0 00 | C 0 00     | C 0.00            |

If you click on 'Indicators' (at the right of 'Narratives') you will see the list of indicators that we request you to report on. This list of indicators matches with a part of the indicators in your own multi-annual indicator framework.

When clicking on 'Indicators' you see that the list appears with some columns behind it. If an indicator is not relevant to you (you do not work on a certain theme, or you do not plan to achieve anything on this indicator) please tick the box with n.a. (not applicable).

| Projects > Result pl     |                         |                              |      |                    | C Update from ter | nplate 💣 Change pro | ject data ( ) Create budget | Export lines to Ex |
|--------------------------|-------------------------|------------------------------|------|--------------------|-------------------|---------------------|-----------------------------|--------------------|
| Dashboard All files (1)  | Result plan Project str | ructure Involved parties     |      |                    |                   |                     |                             |                    |
| Narratives Indicators F  | iles (0)                |                              |      |                    |                   |                     |                             |                    |
| Hide indicators n.a.     |                         |                              |      |                    |                   |                     |                             |                    |
| Outcome indicators       |                         |                              |      |                    |                   |                     |                             |                    |
| NARRATIVE                | THEME                   | INDICATOR                    | N.A. | VALUE UNIT         | DESCRIPTION       | MILESTONES          | REGISTER MILESTONES         | STATUS             |
| FSL Physically healthy c | Food Security           | CSI01 Child Status Index: Av |      | 1,0 <sup>no.</sup> | <i>(</i> <b>P</b> |                     |                             | ٢                  |
| FSL Physically healthy c | Food Security           | CSI02 Child Status Index: Av |      | 1,0 <sup>no.</sup> | <b>P</b>          |                     |                             | ٢                  |
| FSL Physically healthy c | Food Security           | MOR39 Number of hectare:     |      | 0 pcs              | <i>•</i>          |                     |                             | 0                  |
| Health Physcial and em   | Health                  | CSI03 Child Status Index: Av |      | 1,0 <sup>no.</sup> | <b>@</b>          |                     | ===                         | 0                  |
| Health Physcial and em 🗹 | Health                  | CSI04 Child Status Index: Av |      | 1,0 <sup>no.</sup> | <i>(</i> <b>P</b> |                     | ===                         | ٥                  |
| Health Physcial and em 🗳 | Health                  | CSI07 Child Status Index: Av |      | 1,0 <sup>no.</sup> | (P                |                     |                             | ٢                  |
| Health Physcial and em   | Health                  | CSI08 Child Status Index: Av |      | 1,0 <sup>no.</sup> | <b>@</b>          |                     | ===                         | 0                  |
| Health Physcial and em 🗳 | Health                  | CSI09 Child Status Index: Av |      | 1,0 <sup>no.</sup> | <i></i>           |                     |                             | 0                  |
| Health Physcial and em 🖉 | Health                  | CSI10 Child Status Index: Av |      | 1,0 <sup>no.</sup> | <b>P</b>          |                     |                             | ٢                  |
|                          |                         | CSI11 Child Status Index: Av |      | 1,0 no.            |                   |                     |                             | ٢                  |

You need to fill a value for each indicator. You can copy paste this from your multi-annual indicator framework. Please click on the button 'Save' to conclude this step.

| rojects > Result pl        | an                     |                              |      |                    | C Update from template | e 🕜 Change project data | Create budget     | Export lines to Exc |
|----------------------------|------------------------|------------------------------|------|--------------------|------------------------|-------------------------|-------------------|---------------------|
| Dashboard All files (1)    | Result plan Project st | ructure Involved parties     |      |                    |                        |                         |                   |                     |
| Narratives Indicators F    | iles (0)               |                              |      |                    |                        |                         |                   |                     |
| Hide indicators n.a.       |                        |                              |      |                    |                        |                         |                   |                     |
| utcome indicators          |                        |                              |      |                    |                        |                         |                   |                     |
| ARRATIVE                   | THEME                  | INDICATOR                    | N.A. | VALUE UNIT         | DESCRIPTION            | MILESTONES RE           | GISTER MILESTONES | STATUS              |
| SL Physically healthy c 🛛  | Food Security          | CSI01 Child Status Index: Av |      | 2,2 <sup>no.</sup> | ( <b>P</b>             |                         |                   | 0                   |
| SL Physically healthy c 🛛  | Food Security          | CSI02 Child Status Index: Av |      | 2,4 <sup>no.</sup> | (P                     |                         | ===               | ٢                   |
| SL Physically healthy c 🗳  | Food Security          | MOR39 Number of hectare:     |      | 0 pcs              | ( <b>P</b>             |                         | =                 | 0                   |
| iealth Physcial and em 🛛   | Health                 | CSI03 Child Status Index: Av |      | 3,0 <sup>no.</sup> | <b>(</b>               |                         |                   | ٢                   |
| iealth Physcial and em 🛛 🖉 | Health                 | CSI04 Child Status Index: Av |      | 1,0 <sup>no.</sup> | <b>@</b>               |                         | ===               | ٢                   |
| iealth Physcial and em 🛛   | Health                 | CSI07 Child Status Index: Av |      | 1,0 <sup>no.</sup> | ۲                      |                         |                   | ٢                   |
| lealth Physcial and em 🗹   | Health                 | CSI08 Child Status Index: A  |      | 1,0 <sup>no.</sup> | ۲                      |                         | ==                | 0                   |
| lealth Physcial and em 🛛   | Health                 | CSI09 Child Status Index: Av |      | 1,0 <sup>no.</sup> | ۲                      |                         | ===               | ٢                   |
| lealth Physcial and em 🖸   | Health                 | CSI10 Child Status Index: A  | _    | 1,0 <sup>no.</sup> | 0                      |                         |                   | 0                   |

When you enter a score it will look like this (see below):

Milestones are <u>only applicable when you have a multi-annual project</u> entered in Project Connect. The milestones will then be the planned target per year. The value will be the end result.

| Projects > Project El    | PR 2019 > Result         | plan                         |      |                    |             |            | 6                   | Update from templat |
|--------------------------|--------------------------|------------------------------|------|--------------------|-------------|------------|---------------------|---------------------|
| Dashboard All files (1)  | Result plan Project stru | cture Involved parties       |      |                    |             |            |                     |                     |
| Narratives Indicators M  | lilestones Files (0)     |                              |      |                    |             |            |                     |                     |
| Outcome indicators       | THEME                    | INDICATOR                    | N.A. | VALUE UNIT         | DESCRIPTION | MILESTONES | REGISTER MILESTONES | STATUS              |
| FSL Physically healthy c | Food Security            | CSI01 Child Status Index: Av |      | 2,2 <sup>no.</sup> | ۲           | V          |                     | ٢                   |
| FSL Physically healthy c | Food Security            | CSI02 Child Status Index: Av |      | 2,4 no.            | <b>@</b>    |            |                     | 0                   |

If you select 'Milestones' (see above) and press on the button ' Register Milestones', the following screen will appear:

| Register milestones          | ×                                                     |
|------------------------------|-------------------------------------------------------|
| Ailestones in year           | Entry: Cumulative                                     |
| INDICATOR                    | 2019 NUMBER TOTAL NUMBER STATUS                       |
| CSI01 Child Status Index: Av | n.a. n.a.                                             |
|                              | CSI01 Child Status Index: Average score Food security |
|                              |                                                       |
|                              |                                                       |
|                              |                                                       |
|                              |                                                       |
|                              |                                                       |
|                              |                                                       |
|                              |                                                       |
|                              |                                                       |
| Ok Cancel                    |                                                       |

First of all you need to select the year of the milestone. In 2019 you can enter the end target of 2019. In case more years can be selected, please fill in the end target of that specific year. You do not need to fill the 2019.1-2019.11 cells.

Note: In some cases you can only fill one target for the whole year, in that case you just fill that box for every year of your multi-annual plan.

After filling in, you confirm by clicking the 'Ok' button at the bottom of your screen.

## 4- How to enter a budget in Project Connect?

Before you can enter the budget for the direct/ activity costs, first the activity lines need to be entered. Click on the button 'Result plan'. The following screen will appear (scroll down a little bit on your screen):

| Projects > P   | roject EPR 2019 > Result plan            |                 |          | 😴 Update from template  | 🔗 Change project data | (1) Create bu | idget 🛣 | Export lines to Ex |
|----------------|------------------------------------------|-----------------|----------|-------------------------|-----------------------|---------------|---------|--------------------|
| Dashboard All  | files (1) Result plan Project structure  | nvolved parties |          |                         |                       |               |         |                    |
| 3              | Effective and efficient programme manage | ement           |          | Unicef - ECD            | 0                     | € 0,00        | € 0,00  | € 0,00 ≡           |
| ECD            | Young Children prepared for the future   |                 |          | Early Child Development | 5                     | € 0,00        | € 0,00  | € 0,00 ≡           |
| Edu outputs    | Education outputs                        |                 |          | Education               | 6                     | € 0,00        | € 0,00  | € 0,00 ≡           |
| Empowerment    | Empowered communities                    |                 |          | Community empowerment   | 18                    | € 0,00        | € 0,00  | € 0,00 ≡           |
| FSL            | Physically healthy children              |                 |          | Food Security           | 1                     | € 0,00        | € 0,00  | € 0,00 ≡           |
| Health         | Physical and emotional healthy children  |                 |          | Health                  | 7                     | € 0,00        | € 0,00  | € 0,00 ≡           |
| PMEL           | PMEL                                     |                 |          | Economic Development    | 0                     | € 0,00        | € 0,00  | € 0,00 ≡           |
| Youth&Work     | Job for life                             |                 |          | Vocational Training     | 2                     | € 0,00        | € 0,00  | €0,00 ≡            |
|                |                                          |                 |          |                         |                       | € 0,00        | € 0,00  | € 0,00             |
| Activities     |                                          |                 |          |                         |                       |               | + Crea  | ite a new activity |
| CODE 🛦         | SHORT DESCRIPTION                        | LEADS TO OUTPUT | THEME    | # INDICATORS            | BUDGET                | EXPENSE       | 1       | BALANCE            |
|                |                                          |                 | No items |                         |                       |               |         |                    |
| Save and close | Save Close                               |                 |          |                         |                       |               |         |                    |

Please go to 'Activities' and click on the button 'Create a new activity'. The following screen will appear:

| General                        |   |                       |     |
|--------------------------------|---|-----------------------|-----|
| Leads to output                | ? | Search or select item |     |
| Theme                          | ? | Search or select item | ••• |
| Code                           | ? |                       |     |
| Short description              |   |                       |     |
|                                |   |                       |     |
|                                |   |                       |     |
| Financial                      |   |                       |     |
|                                |   | € 0,00                |     |
| Financial<br>Budget<br>Expense |   | € 0,00                |     |

Click on the box 'Theme' to select the theme related to the specific activity line, you would like to enter:

| Choose theme            |
|-------------------------|
| NAME 🛦                  |
| CAM Quality             |
| Community empowerment   |
| Disability inclusion    |
| Early Child Development |
| Economic Development    |
| Education               |
| Food Security           |
| Health                  |
| Unicef - ECD            |
| Vocational Training     |

When you have selected the theme, the output will be filled automatically. Fill in the 'Code' and 'Short Description'. For 'Code' please use the same code for this activity as the one in the budget (excel sheet). The 'Short Description' can be copied from the budget (excel sheet). For example:

| ieneral                                          |   |                                                               |   |
|--------------------------------------------------|---|---------------------------------------------------------------|---|
| eads to output                                   | ? | Search or select item                                         |   |
| heme                                             | ? | Disability inclusion                                          |   |
|                                                  |   | ter sense en                                                  |   |
| Iode                                             | ? | 1.3.1.1                                                       |   |
|                                                  | ? | 1.3.1.1<br>Train Head teachers and local leaders on rights of | × |
| ihort description                                | ? |                                                               | × |
| Code<br>Short description<br>Financial<br>Budget | 2 |                                                               | × |
| ihort description                                | 2 | Train Head teachers and local leaders on rights of            | × |

And press the button 'Save and close'.

Please continue till all activity lines have been entered (in line with the specification of the budget – excel sheet). It will look like this:

| Activiti | 25                                                           | Leads to output                                |                         |              |            |         |            |
|----------|--------------------------------------------------------------|------------------------------------------------|-------------------------|--------------|------------|---------|------------|
| CODE 🔺   | SHORT DESCRIPTION                                            | LEADS TO OUTPUT                                | THEME                   | # INDICATORS | BUDGET     | EXPENSE | BALANCE    |
| 1.1.1    | Awareness building training for 150 caregivers on nutritious | ECD Young Children prepared for the future     | Early Child Development | 0            | € 304,73   | € 0,00  | € 304,73   |
| 1.1.2    | Strengthen 3 existing ECD centers through extra class rooms  | ECD Young Children prepared for the future     | Early Child Development | 0            | € 3.450,00 | € 0,00  | € 3.450,00 |
| 1.1.3    | Train 3 ECDC teachers assigned from the community on child I | ECD Young Children prepared for the future     | Early Child Development | 0            | € 4.464,63 | € 0,00  | € 4.464,63 |
| 1.1.4    | Mobilizing community to make contribution for ECD center est | ECD Young Children prepared for the future     | Early Child Development | 0            | € 0,00     | € 0,00  | € 0,00     |
| 1.2.1    | Facilitate exposure visits among relative best schools for 1 | Edu outputs Education outputs                  | Education               | 0            | € 312,50   | € 0,00  | € 312,50   |
| 1.2.2    | Identify disable children and link them with service provide | Disability incl Disability inclusion           | Disability inclusion    | 0            | € 104,06   | € 0,00  | € 104,06   |
| 1.2.3    | Facilitate refresher training for 40 school admin on inclusi | Edu outputs Education outputs                  | Education               | 0            | € 166,26   | € 0,00  | €166,26    |
| 1.2.4    | Facilitating 2 discussion sessions in primary schools manage | Edu outputs Education outputs                  | Education               | 0            | € 249,36   | € 0,00  | € 249,36   |
| 1.2.5    | Conducting 4 child day events and giving award for best-pe   | Edu outputs Education outputs                  | Education               | 0            | € 666,00   | € 0,00  | € 666,00   |
| 1.3.1    | Facilitate awareness building discussion session among commu | Health Physical and emotional healthy children | Health                  | 0            | € 1.040,63 | € 0,00  | € 1.040,63 |
| 1.3.2    | Facilitate refreshment training about basic hygiene and san  | Health Physical and emotional healthy children | Health                  | 0            | € 618,72   | € 0,00  | € 618,72   |
| 1.3.3    | Promote safe water through rehabilitating existing water po  | Health Physical and emotional healthy children | Health                  | 0            | € 2.915,91 | € 0,00  | € 2.915,91 |
|          |                                                              |                                                |                         |              |            |         |            |

When you have finalized this step, you can enter the budget. Please click on the button 'Create budget' to create a new budget.

| Projects > Project EPR 201          | 9                                    | 💉 Change project data 🛛 😢 Delete project 🚺 Create budget 🔅 |
|-------------------------------------|--------------------------------------|------------------------------------------------------------|
| Dashboard All files (1) Result plan | n Project structure Involved parties |                                                            |
| GENERAL INFO                        | PROGRESS OF RESULTS                  | BUDGET CONSUM.                                             |

#### The following screen will appear:

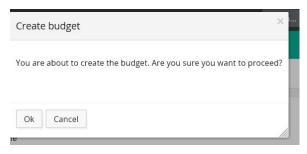

### Please click 'Ok'. The following screen will appear:

|                          | PR 2019 > Budget           |                               |                 | 🔗 Change project data | T Submit project proposal | X Delete budget X Export lines to Excel                  |
|--------------------------|----------------------------|-------------------------------|-----------------|-----------------------|---------------------------|----------------------------------------------------------|
| Dashboard All files (1)  | Result plan Budget Project | ct structure Involved parties |                 |                       |                           |                                                          |
| 🕼 Hide lines n.a. 🗮 Ch   | hange Exchange rate        |                               |                 |                       | SUMMARY                   |                                                          |
|                          |                            |                               |                 |                       | Budget year 2019          | RWF 0,00 (bkkp: € 0,00)                                  |
|                          |                            |                               |                 |                       | Rate budget year 2019     | 0,001                                                    |
| Budget year 2019 Month   | n amounts 2019 Files (0)   |                               |                 |                       |                           |                                                          |
| BUDGET LINES             |                            |                               |                 |                       |                           | + Create a new budget line                               |
| ACTIVITY                 | тнеме                      | BUDGET ITEM                   | DESCRIPTION     | TOTAL AMOUNT          | AMOUNT PER UNIT           | TOTAL FIX<br>TOTAL VALUE VALUE YEAR N.A.<br>(BKKP) VALUE |
|                          |                            |                               | No items        |                       |                           |                                                          |
| <                        |                            |                               |                 |                       |                           | >                                                        |
| BUDGET LINES (INDIRECT   | COSTS)                     |                               |                 |                       |                           | + Create a new budget line                               |
| HEADING (INDIRECT COSTS) | BUDGET ITEM                | TOTAL AMOUNT                  | AMOUNT PER UNIT | TOTAL VALUE           |                           | TOTAL VALUE (BKKP)                                       |
| Save and close Save      | Close                      |                               |                 |                       |                           |                                                          |

Click on 'Create a new budget line' to add a new budget line for the direct/ activity costs.

The following screen will appear:

| 🗹 Hide lines n.a. | ≓ Change Exchange rate       |             |             |   |                       | SUMMARY               |             |                          |                      |       |
|-------------------|------------------------------|-------------|-------------|---|-----------------------|-----------------------|-------------|--------------------------|----------------------|-------|
|                   |                              |             |             |   |                       | Budget year 2019      | F           | RWF 0,00                 | (bkkp:€              | 0,00  |
|                   |                              |             |             |   |                       | Rate budget year 2019 |             |                          |                      | 0,001 |
|                   | Month amounts 2019 Files (0) |             |             |   |                       |                       |             |                          |                      |       |
| Budget year 2019  | Month amounts 2019 Files (0) |             |             |   |                       |                       |             |                          |                      |       |
|                   | Month amounts 2019 Files (0) |             |             |   |                       |                       | + Creat     | e a new b                | oudget li            | ne    |
| UDGET LINES       | THEME                        | BUDGET ITEM | DESCRIPTION |   | TOTAL AMOUNT          | AMOUNT PER UNIT       | TOTAL VALUE | TOTAL                    | FIX<br>YEAR          |       |
| JDGET LINES       | ТНЕМЕ                        |             | DESCRIPTION | Ø | TOTAL AMOUNT<br>0 pcs | AMOUNT PER UNIT       | TOTAL VALUE | TOTAL<br>VALUE<br>(BKKP) | FIX<br>YEAR<br>VALUE |       |

Click on the box 'Activity' to select the activity line, for which you would like to enter the budget. The following screen will appear:

Choose activity

| CODE 🛦 | INTERVENTION STRATEGY | SHORT DESCRIPTION                                        | THEME              |
|--------|-----------------------|----------------------------------------------------------|--------------------|
| 1a.    |                       | Conduct quarterly mentoring and coaching of the existing | Early Child Develo |
| 1b.    |                       | Organise seven exchange visits                           | Early Child Develo |
| 1c.    |                       | Organize 3 open days during the end of terms targeting 1 | Early Child Develo |
| 1d.    |                       | Facilitate monthly meetings to enable interaction betwee | Early Child Develo |
| 1e.    |                       | Support six CBCC mentors with molbility by procuring 6 b | Early Child Develo |
| 1f.    |                       | Procure construction materials for two grain banks.      | Early Child Develo |
| 1g.    |                       | Procure construction materials for the following CBCCs;  | Early Child Develo |
| 1h.    |                       | Organise ECD basic training for 17 people                | Early Child Develo |
| 1i.    |                       | Organise Mentor and coaching of the 18 parenting groups  | Early Child Develo |
| 1j.    |                       | Orientation of 18 parenting facilitators in HIV and AIDS | Early Child Develo |

When you have selected the activity line, please fill in the other information:

- Theme (will be filled automatically)
- Budget item (select the item applicable)
- Description (complete description of the budget line from excel sheet; you can copy it from the budget)
- Total amount (Quantity/unit of the budget line)
- Amount per unit (unit cost)
- Total value (will be calculated automatically) You can also choose to fill in the column 'Total value' and leave 'Total amount' and 'Amount per unit' blank.

The amount in euro's will be calculated automatically based on the agreed upon budget exchange rate.

See for example the filled in budget lines below:

| 🕑 Hide lines n.a. 🗮 Ch   | ange Exchange rate     |                   |                            |              | SUMMARY               |                |            |                      |       |
|--------------------------|------------------------|-------------------|----------------------------|--------------|-----------------------|----------------|------------|----------------------|-------|
|                          |                        |                   |                            |              | Budget year 2019      | RWF 505.0      | 000,00 (bk | kp: € 505            | 5,00) |
|                          |                        |                   |                            |              | Rate budget year 2019 |                |            | 0                    | 0,001 |
| Budget year 2019 Month   | amounts 2019 Files (0) |                   |                            |              |                       |                |            |                      |       |
| UDGET LINES              |                        |                   |                            |              |                       | + Creat        | e a new b  | udget lin            | 10    |
| ACTIVITY                 | THEME                  | BUDGET ITEM       | DESCRIPTION                | TOTAL AMOUNT | AMOUNT PER UNIT       | TOTAL VALUE    |            | FIX<br>YEAR<br>VALUE |       |
| 1.3.1.1 Train Head teac  | Disability inclusion   | Budget Disability | 🚥 Train Head teachers an 🖉 | 0 pcs        |                       | RWF 490.000,00 | € 490,00   |                      |       |
| 3.1.1.1 Attend reflectio | Education              | Budget Education  | Attend reflection sessic 🖉 | 0 pcs        |                       | RWF 15.000,00  | € 15,00    | 0                    |       |
|                          |                        |                   |                            |              |                       | RWF 505.000,00 | € 505,00   |                      |       |
| <                        |                        |                   |                            |              |                       |                |            |                      | >     |

Please continue till all direct/ activity costs have been filled in.

The indirect costs need to be summarized as a total amount per category; see overview below:

| HEADING (INDIRECT COSTS)  | BUDGET ITEM                | TOTAL AMOUNT | AMOUNT PER UNIT | TOTAL VALUE | TOTAL VALUE (BKKP) |
|---------------------------|----------------------------|--------------|-----------------|-------------|--------------------|
| 1 Management costs        | 2018.1 Management cost     | 0 pcs        |                 | RWF 0,00    | € 0,00             |
| 1 Management costs        | 2018.1a Management cost -  | 0 pcs        |                 | RWF 0,00    | € 0,00             |
| Management costs          | 2018.1b Management cost    | 0 pcs        |                 | RWF 0,00    | € 0,00             |
| 2 PMEL costs              | 2018.40 PMEL               | 0 pcs        |                 | RWF 0,00    | € 0,00             |
| Purchase of assets        | 2018.2 Purchase of assets  | 0 pcs        |                 | RWF 0,00    | € 0,00             |
| Organisational Developm   | 2018.4 Organisational deve | 0 pcs        |                 | RWF 0,00    | € 0,00             |
| Head Office Contribution  | 2018.5 Overhead            | 0 pcs        |                 | RWF 0,00    | € 0,00             |
| o Own Contribution        | 2016 Budget                | 0 pcs        |                 | RWF 0,00    | € 0,00             |
| o Own Contribution        | 2018.6 Community contribu  | 0 pcs        |                 | RWF 0,00    | € 0,00             |
| 7 Exchange gains and loss | 2018.7 Exchange gains and  | 0 pcs        |                 | RWF 0,00    | € 0,00             |

- Management costs (have been divided into staff costs (2018.1a Management costs staff costs and 2018.1b Management costs other admin costs)
- PMEL costs
- Purchase of assets
- Organizational development
- Head office contribution
- Own contribution (community contribution, please enter as a negative amount)

When you have entered all the data, please click the button 'Save'.

Please find an example of indirect costs filled in below:

| IDGET LINES (INDIRECT    | COSTS)                     |              |                 |                  | + Create a new budget line |
|--------------------------|----------------------------|--------------|-----------------|------------------|----------------------------|
| EADING (INDIRECT COSTS)  | BUDGET ITEM                | TOTAL AMOUNT | AMOUNT PER UNIT | TOTAL VALUE      | TOTAL VALUE (BKKP)         |
| Management costs         | 2018.1 Management cost     | 0 pcs        |                 | ETB 1.365.039,32 | € 42.657,48                |
| PMEL costs               | 2018.40 PMEL               | 0 pcs        |                 | ETB 53.305,00    | € 1.665,78                 |
| Purchase of assets       | 2018.2 Purchase of assets  | 0 pcs        |                 | ETB 0,00         | € 0,00                     |
| Organisational Developm  | 2018.4 Organisational deve | 0 pcs        |                 | ETB 16.638,74    | € 519,96                   |
| Head Office Contribution | 2018.5 Overhead            | 0 pcs        |                 | ETB 107.065,09   | € 3.345,78                 |
| Own Contribution         | 2016 Budget                | 0 pcs        |                 | ETB -183.869,16  | € -5.745,91                |
| Own Contribution         | 2018.6 Community contribu  | 0 pcs        |                 | ETB -240.495,00  | € -7.515,47                |
|                          |                            |              |                 | ETB 1.117.683.99 | € 34.927,62                |

When you have filled in the budget, please check the total amount in the summary to make sure that the total amount in local currency and in euros are in line with your approved budget. See example below:

| ojects > Project EKHC SWZ CCCD 2019 > Budget |                  |             |                       |          |          |                  |  | 🔗 Change project data 🏾 🏷 Re-open project 🖹 Export lines to |                                      |  |  |  |  |
|----------------------------------------------|------------------|-------------|-----------------------|----------|----------|------------------|--|-------------------------------------------------------------|--------------------------------------|--|--|--|--|
| Dashboard All files                          | (4) Result plan  | Budget      | Result justifications | Expenses | Contract | Involved parties |  |                                                             |                                      |  |  |  |  |
| Hide lines n.a.                              |                  |             |                       |          |          |                  |  | SUMMARY                                                     |                                      |  |  |  |  |
|                                              |                  |             |                       |          |          |                  |  | Budget year 2019                                            | ETB 2.559.999,99 (bkkp: € 80.000,01) |  |  |  |  |
|                                              |                  |             |                       |          |          |                  |  | Rate budget year 2019                                       | 0,03125                              |  |  |  |  |
| Budget year 2019                             | Month amounts 20 | 119 Files ( | (0)                   |          |          |                  |  |                                                             |                                      |  |  |  |  |
| JDGET LINES                                  |                  |             |                       |          |          |                  |  |                                                             | + Create a new budget line           |  |  |  |  |

Please click on the button 'Save and close' to finalize entering the budget.

5- How to attach files (narrative, PMEL, budget file) to the project in Project Connect?

Click on the tab 'All files'.

| Projects > Project EPR 2019                                     | 🧨 Change project data 🔞 Delete project 🚽 Submit project proposal 👯 |
|-----------------------------------------------------------------|--------------------------------------------------------------------|
| Dashboard All files (1) Result plan Budget Project structure In | ved parties                                                        |

Select the button 'Add file(s)' to attach the relevant documents: narrative, PMEL database, budget, etc.

| Projects > Project EPR 2019 > All files (1)                                                                                                    |                  | 💉 Change project data |
|----------------------------------------------------------------------------------------------------|------------------|-----------------------|
| Dashboard All files (1) Result plan Budget Project structure Involved parties                                                                                                    |                  |                       |
| Files                                                                                                    |                  | + Add file(s)         |
| RLE CONTRACTOR CONTRACTOR CONTRACT | AT               |                       |
| III Copy of EPR plan and budget 2019 +JC.xlsx<br>(04-07-2019)                                                                                                    | Project EPR 2019 | 0                     |

When you click on 'Add file(s)', the following screen will appear:

| Add file(s)    |   | × |
|----------------|---|---|
| Link to label  | ? | + |
| Select file(s) |   |   |
|                |   |   |
| )              |   |   |

Please click on 'Select file(s)' to select the files concerned (like PMEL reporting format, narrative, and budget (excel sheet)). Click on the button 'Ok' to add the files. Please ensure that you attach all relevant files.

## 6- How to submit a project in Project Connect?

After all required data is entered and relevant documentation (narratives, etc.) are attached, you are ready for submission. You need to do the following:

Click on the button 'Save' and then click on the button 'Submit project proposal'.

| ojects > Proje     | ect EPR 2019                      |                           | 🧬 Change project data ᅟ 😵 Delete project 🛛 🚽 Submit project proposal 🤹 |  |  |  |  |  |  |
|--------------------|-----------------------------------|---------------------------|------------------------------------------------------------------------|--|--|--|--|--|--|
| ashboard All files | (1) Result plan Budget Project st | tructure Involved parties |                                                                        |  |  |  |  |  |  |
| GENERAL INFO       | 1                                 | PROGRESS OF RESULTS       | BUDGET CONSUM                                                          |  |  |  |  |  |  |
| Project code       | EPR 2019                          | Outcome                   |                                                                        |  |  |  |  |  |  |
| Description        | EPR 2019                          | Output                    |                                                                        |  |  |  |  |  |  |
| Programme          | Integrated CCCD program           | oupor                     |                                                                        |  |  |  |  |  |  |
| Themes             | Early Child Development,          |                           |                                                                        |  |  |  |  |  |  |
|                    | Food Security Health              |                           |                                                                        |  |  |  |  |  |  |

You will be asked to confirm the submission (see below):

| Submit project proposal                                             |                     |
|---------------------------------------------------------------------|---------------------|
| Apply at organisation<br>You are about to submit the pr<br>proceed? | Help A Child Rwanda |
|                                                                     |                     |

In this case, the project proposal will be submitted to Help a Child Rwanda. In case you are a Help a Child Country Office, the project proposals will be submitted to REK. In all other cases, the project proposals will be submitted to your local Help a Child Country Office or to REK.

## 7- How to review the progress of the project proposal in Project Connect?

Please check the progress of the submitted project proposal by clicking on the tab 'Dashboard' and scroll down to the bottom of the page.

When the proposal is submitted, the following will be shown on the Dashboard:

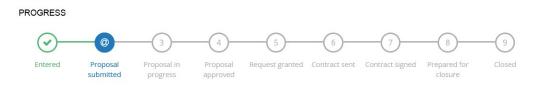

If the proposal is approved and/ or request is granted, you will receive a contract via Project Connect.

The following information will be shown on your Dashboard – Progress - Contract sent; see below:

| Projects > Project                | EPR 2019                                                                                              |                        |                       |                         |                      |   | ć                   | 🔶 Change pro            | oject data 🏾 🕤 Re-        | open project |
|-----------------------------------|----------------------------------------------------------------------------------------------------|------------------------|-----------------------|-------------------------|----------------------|---|---------------------|-------------------------|---------------------------|--------------|
| Dashboard All files (1)           | Result plan Budget Result just                                                                        | tifications Project st | ructure Conti         | ract Involved           | parties              |   |                     |                         |                           |              |
| Regional Alliance<br>Project type | Disability inclusion,<br>Economic Development,<br>CAM Quality, Unicef - ECD<br>GLARA<br>International |                        |                       |                         |                      |   | SPENT               | RWF 0,00                |                           |              |
| Language                          | development project<br>English                                                                        |                        |                       |                         |                      |   | LOCATION            |                         |                           |              |
| Currency (bkkp)                   | Euro                                                                                                  |                        |                       |                         |                      |   | LOOMING             | •                       |                           | 1            |
| Budget/expense<br>currency        | Rwanda franc                                                                                          |                        |                       |                         |                      |   | Country<br>Language |                         | Rwanda (GLARA)<br>English | ۲            |
| Kind of planning period           | year                                                                                                  |                        |                       |                         |                      |   |                     |                         |                           |              |
| Financial period type             | month                                                                                                 |                        |                       |                         |                      |   |                     |                         |                           |              |
| Revision number                   | 0                                                                                                    |                        |                       |                         |                      |   |                     |                         |                           |              |
| DURATION                          | 1                                                                                                    | PROGRESS               |                       |                         |                      |   |                     |                         |                           |              |
| Startdate                         | 01-01-2019                                                                                            |                        |                       | - (v)-                  |                      |   | <br>                | -(8)                    | -0                        |              |
| Enddate                           | 31-12-2019                                                                                            | Entered                | Proposal<br>submitted | Proposal in<br>progress | Proposal<br>approved | 0 | Contract signed     | Prepared for<br>closure | Closed                    |              |

Please select the tab 'Contract'. There you will find information about:

- General information
- Contract amounts
- Contract conditions
- Payment lines
- Payment orders

The contract to be signed can be found via the tab 'Files'.

| Projects > Project EPR 2019 > Contract                                                                       |                                   |                    |
|----------------------------------------------------------------------------------------------------|-----------------------------------|--------------------|
| Dashboard All files (1) Result plan Budget Result justifications Project structure Contract Involved parties |                                   |                    |
| Contract Files                                                                                               |                                   |                    |
| All contract documents                                                                                       |                                   |                    |
|                                                                                                    |                                   |                    |
| FILE                                                                                                    | KIND OF FILE                      | DATE               |
| FILE Annual program agreement EKHC SWZ 2019.pdf (04-07-2019)                                                 | KIND OF FILE<br>Contract document | DATE<br>04-07-2019 |
| Annual program agreement EKHC SWZ 2019.pdf                                                                   |                                   |                    |

18

Please open, print and sign the contract document.

The signed contract can be uploaded under the tab 'Result justifications'.

|                                 | 019 > Result justificatio       | ons                        |                    |                  | 🔗 Ch       | ange project data 🏾 🕤 |         |
|---------------------------------|---------------------------------|----------------------------|--------------------|------------------|------------|-----------------------|---------|
| ashboard All files (1) Result p | lan Budget Result justification | Project structure Contract | t Involved parties |                  |            |                       |         |
| esult justifications            |                                 |                            |                    |                  |            |                       |         |
| JUSTIFICATION PERIOD            | REQUESTED SUBMISSION DA         | TE ACTUAL RECEI            | EIPT DATE STATUS   | DATE OF APPROVAL | MODIFIABLE | SUSPECT MESSAGE       |         |
|                                 |                                 |                            | No items           |                  |            |                       |         |
|                                 |                                 |                            |                    |                  |            |                       |         |
|                                 |                                 |                            |                    |                  |            |                       |         |
| eports                          |                                 |                            |                    |                  |            |                       |         |
| TYPE OF REPORT                  | DESCRIPTION                     | REQUESTED SUBMISSION DATE  | ACTUAL RECEIPT D   | ATE STATUS       | NUMBER     | OF FILES SUBMIT       | RE-OPEN |
| Signed contract received        |                                 |                            |                    | Created          |            | 0                     |         |

Please open Reports – Signed contract received, by clicking on the line.

| Result justifications    |                           |                           |                     |                  |               |              |        |
|--------------------------|---------------------------|---------------------------|---------------------|------------------|---------------|--------------|--------|
| JUSTIFICATION PERIOD     | REQUESTED SUBMISSION DATE | ACTUAL RECEIPT DAT        | E STATUS            | DATE OF APPROVAL | MODIFIABLE SU | PECT MESSAGE |        |
|                          |                           |                           | Noitems             |                  |               |              |        |
| ports                    |                           |                           |                     |                  |               | 11-100-Aut   |        |
| TYPE OF REPORT           | DESCRIPTION               | REQUESTED SUBMISSION DATE | ACTUAL RECEIPT DATE | STATUS           | NUMBER OF FIL | ES SUBMIT    | RE-OPE |
| Signed contract received |                           |                           |                     | Created          |               | 0 📲          | 9      |

Please upload the signed contract by using the button' Add file(s)'

| rojects > > Re    | rojects > > Result justifications > Report EPR 2019 |  |          |  |  |  |  |
|-------------------|-----------------------------------------------------|--|----------|--|--|--|--|
| Report            |                                                     |  |          |  |  |  |  |
| Type of report    | Signed contract received                            |  |          |  |  |  |  |
| Status            | Created                                             |  |          |  |  |  |  |
| Contract document | Annual program agreement EKHC SWZ 2019.pdf          |  |          |  |  |  |  |
| Files             |                                                     |  | + Add fi |  |  |  |  |

### The following screen will appear:

|   | Add file      | ×  |
|---|---------------|----|
| - | ▲ Select file |    |
|   |               |    |
|   | Ok Cancel     | 1. |

When you click on 'Select file' you can browse on your computer and select the file(s) concerned. By clicking 'Ok' the file(s) will be uploaded.

| Projects > > Result justifications > Report EPR 2019 |                                            |               |  |  |  |  |
|------------------------------------------------------|--------------------------------------------|---------------|--|--|--|--|
| Report                                               |                                            |               |  |  |  |  |
| Type of report                                       | Signed contract received                   |               |  |  |  |  |
| Status                                               | Created                                    |               |  |  |  |  |
| Contract document                                    | Annual program agreement EKHC SWZ 2019.pdf |               |  |  |  |  |
| Files                                                |                                            | + Add file(s) |  |  |  |  |
| FILE                                                 |                                            |               |  |  |  |  |
| Annual program age<br>(04-07-2019)                   | eement EKHC SWZ 2019 signed.pdf            | 0             |  |  |  |  |
|                                                      |                                            |               |  |  |  |  |

By selecting the button 'Submit general report' the signed contract will be submitted to the Help a Child Country Office or REK. You can 'Close' the project.

When Help a Child Country Office or REK has finalized the contract, the following information will be shown on the Dashboard – Progress - Contract signed, see below:

| ojects > Project I         | EPR 2019                                                                  |                       |          |                   |                       |                      |                 | 🔗 Change      | e project data 🏾 🕤 Re-o            | pen project 🛛 🗹 Prepare   |   |
|----------------------------|---------------------------------------------------------------------------|-----------------------|----------|-------------------|-----------------------|----------------------|-----------------|---------------|------------------------------------|---------------------------|---|
| All files (2)              | Result plan Budget F                                                      | lesult justifications | Expenses | Project structure | Contract              | Involved par         | ties            |               |                                    |                           |   |
|                            | Disability inclusion,<br>Economic Development<br>CAM Quality, Unicef - EC |                       |          |                   |                       |                      |                 |               | SPENT: RWF 0,00                    |                           |   |
| Regional Alliance          | GLARA                                                                     |                       |          |                   |                       |                      |                 |               |                                    |                           |   |
| Project type               | International<br>development project                                      |                       |          |                   |                       |                      |                 |               |                                    |                           |   |
| Language                   | English                                                                   |                       |          |                   |                       |                      |                 |               | LOCATION                           |                           |   |
| Currency (bkkp)            | Euro                                                                      |                       |          |                   |                       |                      |                 |               |                                    |                           | _ |
| Budget/expense<br>surrency | Rwanda franc                                                              |                       |          |                   |                       |                      |                 |               | Country<br>Language                | Rwanda (GLARA)<br>English |   |
| Kind of planning period    | year                                                                      |                       |          |                   |                       |                      |                 |               |                                    |                           |   |
| inancial period type       | month                                                                     |                       |          |                   |                       |                      |                 |               |                                    |                           |   |
| Revision number            | 0                                                                         |                       |          |                   |                       |                      |                 |               |                                    |                           |   |
| DURATION                   |                                                                           | : PRC                 | GRESS    |                   |                       |                      |                 |               |                                    |                           |   |
| Startdate                  | 01-01-2019                                                                |                       | 0        |                   | <u></u>               |                      |                 |               | <b></b> (;                         | )(_)                      |   |
| nddate                     | 31-12-2019                                                                |                       | Entered  | Proposal Pr       | oposal in<br>progress | Proposal<br>approved | Request granted | Contract sent | Contract signed Preparer<br>closur | d for Closed              |   |

If the project proposal is rejected, you will see the following on the Dashboard:

PROGRESS

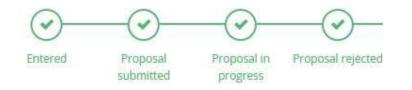

Under the tab 'Files' you will find the assessment form containing the comments on the project proposal.

| projects .              | > PTO | IECLAEE U     | iganida     | CCCD -ATIVU 20        | 16-2024  | > Files  |                  |    | Change project d |
|-------------------------|-------|---------------|-------------|-----------------------|----------|----------|------------------|----|------------------|
| Dashboard               | Files | Result plan   | Budget      | Result justifications | Expenses | Contract | Involved parties |    |                  |
| Files                   |       |               |             |                       |          |          |                  |    |                  |
| 💊 Add file              |       |               |             |                       |          |          |                  |    |                  |
| FILE                    |       |               |             |                       |          |          |                  | AT |                  |
| ReK_Asse<br>(06-11-2018 |       | form Annual I | Plan_versio | n 2019 AEE Uganda_PN  | IEL.docx |          |                  |    | ٢                |

Please revise the relevant items and submit the project proposal again.

## 8- How to process a revision and/or amendment to the contract in Project Connect?

In case the signed contract will have to be amended, this will be done in close consultation with Help a Child Country Office.

The partner organization makes a revision in the result plan or budget (e.g. because of change in activities or additional budget has become available).

To revise your result plan or budget, please click on the button 'Re-open project'.

| ojects > Projec       | t EPR 2019                      |                                                                 | 💉 Change project data 🏾 🏷 Re-open project 🛛 Prepare for closure 🔅 |
|-----------------------|---------------------------------|-----------------------------------------------------------------|-------------------------------------------------------------------|
| ashboard All files (3 | ) Result plan Budget Result jus | ifications Expenses Project structure Contract Involved parties |                                                                   |
| GENERAL INFO          | 1                               | PROGRESS OF RESULTS                                             | BUDGET CONSUM                                                     |
| Project code          | EPR 2019                        | Outcome (93,75 %)                                               |                                                                   |
| Description           | EPR 2019                        | Output                                                          |                                                                   |
| Applied at            | Help A Child Rwanda             | ouput                                                           | •••••••••••••••••••••••••••••••••••••••                           |
| Programme             | Integrated CCCD program         |                                                                 | 0,00                                                              |
| Themes                | Early Child Development,        |                                                                 |                                                                   |
|                       | Food Security, Health,          |                                                                 |                                                                   |

You can revise the result plan and the budget (see chapter 3 'How to enter a result plan in Project Connect?' and chapter 4 ' How to enter a budget in Project Connect?').

You can also change the project data, by clicking on the button Change project data.

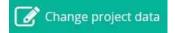

You can change the data as mentioned in chapter 2 'How to enter a project in Project Connect?'. Besides you can change the following items:

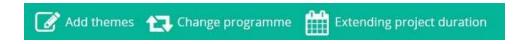

When you have finalized the revision, please submit the project proposal (see chapter 6 'How to submit a project in Project Connect?').

Help a Child Country Office will assess the revision and will submit an amendment to the contract (see chapter 7 'How to review the progress of the project proposal in Project Connect?').

Any amendments made by the Help a Child County Office will be shown on the tab 'Result Justifications – Reports'. The following screen will appear:

|                                                                   | 2019 > Result jus    | tifications           |                          |                 |                     |                                | ø                    | Change project data          |
|-------------------------------------------------------------------|----------------------|-----------------------|--------------------------|-----------------|---------------------|--------------------------------|----------------------|------------------------------|
| ashboard All files (3) Resul                                      | t plan Budget Result | justifications Expens | es Project structu       | e Contract l    | nvolved parties     |                                |                      |                              |
| Note: the contract of this proje<br>however to submit reports for |                      |                       | ntract of this project i | s being amended | at this moment. The | erefore you cannot activate, s | ubmit or re-open Res | sult justifications and Repo |
| esult justifications                                              |                      |                       |                          |                 |                     |                                |                      |                              |
| JUSTIFICATION PERIOD                                              | REQUESTED SUBMI      | SSION DATE            | ACTUAL RECE              | IPT DATE        | STATUS              | DATE OF APPROVAL               | MODIFIABLE           | SUSPECT MESSAGE              |
| 2019                                                              | 31-01-2020           |                       |                          |                 | Activated           |                                | Yes                  |                              |
| eports                                                            |                      |                       |                          |                 |                     |                                |                      |                              |
| TYPE OF REPORT                                                    |                      | DESCRIPTION           |                          | REQUESTED SUE   | MISSION DATE        | ACTUAL RECEIPT DATE            | STATUS               | NUMBER OF FILES SUB          |
| Signed contract received                                          |                      |                       |                          |                 |                     | 04-07-2019                     | Approved             | 1 🍬                          |
| Audited financial account (inc                                    | l. managementletter) | Audited financial     | account 2018             | 31-07-2019      |                     | 04-07-2019                     | Submitted            | 1 🔿                          |
|                                                                   |                      |                       |                          |                 |                     |                                |                      |                              |

Please click on the line 'Signed contract amendment received'.

The following screen will appear:

| Projects > > Re    | ojects > > Result justifications > Report EPR 2019 |          |              |  |  |  |  |  |
|--------------------|----------------------------------------------------|----------|--------------|--|--|--|--|--|
| Report             |                                                    |          |              |  |  |  |  |  |
| Type of report     | Signed contract amendment received                 |          |              |  |  |  |  |  |
| Status             | Created                                            |          |              |  |  |  |  |  |
| Amendment document | Amendment annual program agreement 2019.pdf        |          |              |  |  |  |  |  |
|                    |                                                    |          |              |  |  |  |  |  |
| Files              |                                                    |          | + Add file(s |  |  |  |  |  |
| FILE               |                                                    |          |              |  |  |  |  |  |
|                    |                                                    |          |              |  |  |  |  |  |
|                    |                                                    | No items |              |  |  |  |  |  |
|                    |                                                    |          |              |  |  |  |  |  |
|                    |                                                    |          |              |  |  |  |  |  |

Please open, print and sign the amendment to the contract. You can add the signed amendment by clicking on 'Add file(s)'.

#### The following screen will appear:

| Add file             | × |
|----------------------|---|
| <b>⊥</b> Select file | _ |
| <br>Ok Cancel        |   |

When you click on 'Select file' you can browse on your computer and select the file(s) concerned. By clicking 'Ok' the file will be uploaded.

You will then have to submit the amendment by clicking on the button 'Submit general report'.

| Projects > > Re                    | sult justifications > Report EPR 2019          | ➡) Submit general report | •       |
|------------------------------------|------------------------------------------------|--------------------------|---------|
| Report                             |                                                |                          |         |
| Type of report                     | Signed contract amendment received             |                          |         |
| Status                             | Created                                        |                          |         |
| Amendment document                 | Amendment annual program agreement 2019.pdf    |                          |         |
| Files                              |                                                | + Add 1                  | file(s) |
| FILE                               |                                                |                          |         |
| Amendment Annual P<br>(04-07-2019) | rogram between Red een Kind and AEE signed.pdf |                          | 0       |

And 'Close'.

When Help a Child Country Office has processed the amendment, the changes will be shown under 'Contract'. In this example, the contract amount has been increased by € 20.000.

| Dashboard       All files (4)       Result plan       Budget       Result justifications       Expenses       Project structure       Contract       Involved parties         Contract       Files       Files       Contract amounts |         |
|----------------------------------------------------------------------------------------------------|---------|
|                                                                                                    |         |
|                                                                                                    |         |
| General Contract amounts                                                                                                    |         |
|                                                                                                    |         |
| Contract number 6 Currency Euro Rwanda franc (b)                                                                                                    |         |
| Requested amount         € 180.000,00 RWF 181.195.692           Name         EPR 2019         Original contract amount € 180.000,00 RWF 181.195.692                                                                                   |         |
| Description Contract amount € 200.000,00 RWF 201.328.546                                                                                                    | 546.95  |
| Status Contract signed Paid € 0,00 RWF 0,00                                                                                                    |         |
| tart date 01-01-2019 tu Payable € 200.000,00 RWF 201.328.546                                                                                                    | .546,95 |
| End Date 31-12-2019 tu                                                                                                    |         |

| Projects : | > Project     |                 | > Con       | tract                  |          |                       |          |                 |             |                             |                |                      |
|------------|---------------|-----------------|-------------|------------------------|----------|-----------------------|----------|-----------------|-------------|-----------------------------|----------------|----------------------|
| Dashboard  | All files (4) | Result plan     | Budget      | Result justifications  | Expenses | Project structure     | Contract | Involved partie | S           |                             |                |                      |
| Start date |               |                 |             | 01-01-2019 tu          |          |                       |          | Payable         | € 200       | 0.000,00 RWF 201.328.546,95 |                |                      |
| End Date   |               |                 |             | 31-12-2019 tu          |          |                       |          |                 |             |                             |                |                      |
| Contract o | onditions     |                 |             |                        |          |                       |          |                 |             |                             |                |                      |
| SEQUENC    | E NUMBER 🛦    | CONDITION T     | YPE         |                        |          | INFORMATION           |          | FROM PERIOD U   | NTIL PERIOD | REQUESTED SUBMISSION DATE   | DATE SUBMITTED | STATUS               |
|            |               | Signed contra   | ct received | i                      |          |                       |          |                 |             |                             | 04-07-2019     | Condition fullfilled |
|            |               | Expense justi   | fication    |                        |          |                       |          | 2019.01 20      | 019.06      | 31-07-2019                  | 04-07-2019     | Condition fullfilled |
|            |               | Expense justit  | fication    |                        |          |                       |          | 2019.01 20      | 019.12      | 31-01-2020                  |                | Condition open       |
|            |               | Result justific | ation       |                        |          |                       |          | 2019 20         | 019         | 31-01-2020                  |                | Condition open       |
|            |               | Audited finan   | cial accour | nt (incl. managementle | tter)    | Audited financial acc | coun     |                 |             | 31-07-2019                  | 04-07-2019     | Condition open       |
|            |               | Signed contra   | ct amendr   | nent received          |          |                       |          |                 |             |                             | 04-07-2019     | Condition fullfilled |
|            |               |                 |             |                        |          |                       |          |                 |             |                             |                |                      |

## 9- How to enter results in Project Connect?

Reporting on monitoring results is done annually. Normally you fill in the results justification in January of each year, reporting on the year that has closed. So in January 2020 you will report results of 2019.

If you want to report on results, you go to the tab 'Result Justifications' and click on the justification period, for the specific period. The result justification will be opened.

Before you can enter any data, please activate the result justification.

C Activate

#### The following screen will appear:

| ojects > > Resu           | ilt jus | stifications > Resu      | ult ju | stification 2018.1 | 2 |     |          |   | x •     | xport lines to Excel | i Subm |
|---------------------------|---------|--------------------------|--------|--------------------|---|-----|----------|---|---------|----------------------|--------|
| esult justification Files |         |                          |        |                    |   |     |          |   |         |                      |        |
|                           |         |                          | تك     |                    |   |     |          |   |         |                      | -      |
| Health Physical and em 🖸  | MC      | 0R40 Number of adults b  |        | 120                | 0 | per | <b>@</b> | 0 | -120    | -100,00 %            | Θ      |
| Health Physical and em 🖸  | MC      | R30 Number of youth (1   |        | 250                | 0 | per | <b>@</b> | 0 | -250    | -100,00 %            | ٢      |
| Edu outputs Education     | MC      | 0R02 Number of children  |        | 9.338              | 0 | chi | P        | 0 | -9.338  | -100,00 %            | 0      |
| Edu outputs Education     | MC      | 0R03 Number of adolesc   |        | 7.914              | 0 | per | <b>P</b> | 0 | -7.914  | -100,00 %            | 0      |
| Edu outputs Education     | MC      | R12 Number of primary    |        | 2                  | 0 | pcs | ۲        | 0 | -2      | -100,00 %            | O      |
| Edu outputs Education     | MC      | R13 Total number of chi  |        | 800                | 0 | chi |          | 0 | -800    | -100,00 %            | 0      |
| Edu outputs Education     | MC      | 0R16 Total number of chi |        | 800                | 0 | chi |          | 0 | -800    | -100,00 %            | 0      |
| Edu outputs Education     | MC      | R21 Total number of ad   |        | 0                  |   | per | <b>P</b> | 0 | 0       |                      | 0      |
| Empowerment Empow         | MC      | 0R05 Number of adults (F |        | 23.929             | 0 | chi | <b>P</b> | 0 | -23.929 | -100,00 %            | 0      |
| Empowerment Empow         | MC      | R10 Number of children   |        | 7                  | 0 | gro | <b>P</b> | 0 | -7      | -100,00 %            | 0      |
| Empowerment Empow         | MC      | 0R11 Total number of chi |        | 100                | 0 | chi | <b>P</b> | 0 | -100    | -100,00 %            | 0      |
| Empowerment Empow         | MC      | 0R22 Number of youth gr  |        | 2                  | 0 | gro | <b>P</b> | 0 | -2      | -100,00 %            | 0      |
| Empowerment Empow         | MC      | 0R23 Total number of you |        | 30                 | 0 | per | <b>P</b> | 0 | -30     | -100,00 %            | O      |
| Empowerment Empower       | MC      | R32 Number of adult gr   |        | 3                  | 0 | gro | (P)      | 0 | -3      | -100,00 %            | 0      |

For each indicator, the planned result is shown in the column 'Total target'. You enter the result achieved in the column 'Value unit'. You can fill in the list based on your multi-annual

indicator framework. After filling all results for both outcomes and outputs you click on 'Save'.

Please make sure you always attach your fully filled in multi-annual framework as a document to the result justifications. You click on the tab 'Files' and click on 'Add file(s)'.

| Projects > > Result justification 2019 > Files (0) |               |
|----------------------------------------------------|---------------|
| Result justification Files (0)                     |               |
| Files                                              | + Add file(s) |
| FILE                                               |               |
|                                                    | No items      |

Attach your multi-annual indicator framework and if possible also the databases with specific information per type of indicator, for example a database with all results of the empowerment score, an education scorecard or the Child Status Index.

 Projects > ... > Result justifications > Result justification 2019
 Image: Comparison of the state of the state of t

If you have also attached these files, you can submit your justification.

## 10- How to enter expenditures in Project Connect?

#### Click on the tab 'Expenses', see below:

| rojects > Project EPR 2019 > Expenses                            |         | 🔗 Change project data 🏾 🍤 Re-open proje |
|------------------------------------------------------------------|---------|-----------------------------------------|
| Dashboard All files (2) Result plan Budget Result justifications |         |                                         |
| Expenses                                                         |         |                                         |
| JUSTIFICATION PERIOD                                             | STATUS  |                                         |
| 2019.01 - 2019.06                                                | Created | =                                       |
| 2019.01 - 2019.12                                                | Created |                                         |

The justification periods are available as agreed in the contract.

Click on the justification period, for the specific period you want to report. The expense sheet will be opened.

Before you can enter any data, please activate the expense sheet, by clicking on 'Activate'

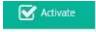

|                        |                                   | > Expense 2       | 2019.06         |                       |                               |                     |                                    | 🗹 Activate 🧄 🔸                             |
|------------------------|-----------------------------------|-------------------|-----------------|-----------------------|-------------------------------|---------------------|------------------------------------|--------------------------------------------|
| Expense Files (0)      |                                   |                   |                 |                       |                               |                     |                                    |                                            |
| GENERAL                |                                   |                   |                 |                       |                               |                     | SUMMARY                            |                                            |
| Status                 | Created                           |                   |                 |                       |                               |                     | Budget 2019 - 2019                 | RWF 180.000.000,00 (bkkp:<br>€ 180.000,00) |
| Mode of registration   | cumulative                        |                   |                 |                       |                               |                     | Spent until 2019.06                | RWF 0,00 (bkkp: € 0,00)                    |
| This expense refers to | from 2019.01 to 2019.06           |                   |                 |                       |                               |                     | Exchange rate Expense -> bookkeepi | 0,0009934011                               |
| Hide lines n.a.        |                                   |                   |                 |                       |                               |                     |                                    |                                            |
| Expenditure lines      |                                   |                   |                 |                       |                               |                     |                                    |                                            |
| NARRATIVE BUDGETITEM   | BUDGET<br>(TOTAL) DESCRIPTION (PR | SPENT<br>RIOR TO) | SPENT IN PERIOD | SPENT UNTIL<br>PERIOD | DEVIATION REG<br>TOTAL BUDGET | DEV REG T<br>BUDGET |                                    | EXPENDITURE<br>(BKKP) N.A. STATUS          |
|                        |                                   |                   |                 |                       |                               |                     |                                    |                                            |
|                        |                                   |                   |                 | No items              |                               |                     |                                    |                                            |
|                        |                                   |                   |                 |                       |                               |                     |                                    |                                            |

#### The following screen will appear:

|                             |                                                               |                   |                   |                               |                        |            | SUMM    | ARY                      |                               |                 |               |                         |
|-----------------------------|---------------------------------------------------------------|-------------------|-------------------|-------------------------------|------------------------|------------|---------|--------------------------|-------------------------------|-----------------|---------------|-------------------------|
| itatus                      | Activated                                                     |                   |                   |                               |                        |            | Budget  | 2019 - 20                | 19                            |                 | RWF 180.000.0 | 00,00 (bkk<br>180.000,0 |
| lode of registration        | cumulative                                                    |                   |                   |                               |                        |            | Spent u | until 2019.              | 06                            |                 | RWF 0,00 (    | bkkp:€0,0               |
| his expense refers to       | from 2019.01 to 2019.06                                       | i                 |                   |                               |                        |            | Evchan  | go rato Ev               | pense -> bookkeep             |                 | 0             | 00099340                |
| 🕑 Hide lines n.a.           |                                                               |                   |                   |                               |                        |            | EXCII   | Se rate cy               | pense -> bookkeep             | 1               | 0             | 00099340                |
| NARRATIVE                   |                                                               | BUDGETITEM        | BUDGET<br>(TOTAL) | DESCRIPTION                   | SPENT<br>(PRIOR<br>TO) | SPENT IN F |         | SPENT<br>UNTIL<br>PERIOD | DEVIATION REG<br>TOTAL BUDGET | BUDGET<br>(PCT) | REMARK        |                         |
|                             |                                                               |                   |                   |                               |                        |            |         | RWF 0,00                 | RWF -490.000,00               | -100,00 %       |               |                         |
| 1.3.1.1 Train Head teachers | and local leaders on rights of                                | Budget Disability | RWF 490.000,00    | Train Head teachers and local |                        | RW         | VF 0,00 |                          |                               |                 |               | 6                       |
|                             | and local leaders on rights of ssions on the children's group |                   |                   | Attend reflection sessions on |                        |            | vr 0,00 | RWF 0,00                 | RWF -15.000,00                | -100,00 %       |               |                         |
|                             |                                                               |                   |                   |                               |                        | RW         | VF 0,00 |                          | RWF -15.000,00                | -100,00 %       |               | 6                       |

For filling in the expenditure lines of direct/ activity costs, please fill in the (cumulative) expenses in the column 'Spent in period'. Please explain the under- or over-expenditure in the column 'Remark'.

For filling in the indirect costs, please click on the budget line, you would like to fill in. Please explain the under- or over expenditure in the column 'Remark'.

| Projects > > Expense 2019.06 > Expenditure line 2019.06 |                        |
|---------------------------------------------------------|------------------------|
| Heading (indirect costs)                                | 1 Management costs     |
| Budget item                                             | 2018.1 Management cost |
| Spent                                                   | 0.00                   |
| Description                                             | 0                      |

It is always possible to save the expenditures by clicking the 'Save' button at the bottom of your screen.

Please click on the tab 'Files' to attach the narrative and the financial report.

| Projects > > Expenses > Expense 2019.06 > Files (0) |          |               |
|-----------------------------------------------------|----------|---------------|
| Expense Files (0)                                   |          |               |
| Files                                               |          | + Add file(s) |
| FILE                                                |          |               |
|                                                     | No items |               |

When you click on 'Add file(s)', the following screen will appear:

| Add file(s)   |   |     | × |
|---------------|---|-----|---|
| Link to label | ? | + - | • |
|               |   |     |   |

Please click on 'Select file(s)' to select the narrative plus annexes and the financial report. Click on the button 'Ok' to add the files. Please ensure that you attach all relevant files.

When all expenditures have been filled in, please submit the expenditures by clicking the button 'Submit'.

| Projects > Project EPF             | R 2019 > Expenses > E>              | pense 2019.06            |                               |                        |             |                             | X Expo             | rt lines to E                       | xcel 🎲 Submi | • 🛧 🤟                          |
|------------------------------------|-------------------------------------|--------------------------|-------------------------------|------------------------|-------------|-----------------------------|--------------------|-------------------------------------|--------------|--------------------------------|
| Expense Files (0)                  |                                     |                          |                               |                        |             |                             |                    |                                     |              |                                |
| GENERAL                            |                                     |                          |                               |                        |             | SUMMARY                     |                    |                                     |              |                                |
| Status                             | Activated                           |                          |                               |                        |             | Budget 2019 - :             | 2019               |                                     | RWF 180.000. | 000,00 (bkkp:<br>E 180.000,00) |
| Mode of registration               | cumulative                          |                          |                               |                        |             | Spent until 201             | 9.06               |                                     |              | (bkkp: € 0,00)                 |
| This expense refers to             | from 2019.01 to 2019.06             |                          |                               |                        |             | Exchange rate               | Expense -> bookkee | epi                                 | C            | ,0009934011                    |
| 🕑 Hide lines n.a.                  |                                     |                          |                               |                        |             |                             |                    |                                     |              |                                |
| Expenditure lines + Ne             | w                                   |                          |                               |                        |             |                             |                    |                                     |              |                                |
| NARRATIVE                          | BUDGETI                             | TEM BUDGET<br>(TOTAL)    | DESCRIPTION                   | SPENT<br>(PRIOR<br>TO) | SPENT IN PE | SPEN<br>RIOD UNTI<br>PERIOD | DEVIATION REG      | DEV REG<br>TOTAL<br>BUDGET<br>(PCT) | REMARK       |                                |
| 1.3.1.1 Train Head teachers and I  | local leaders on rights of Budget D | isability RWF 490.000,00 | Train Head teachers and local |                        | RWF         | 0,00 RWF 0,01               | 0 RWF -490.000,00  | -100,00 %                           |              | 0                              |
| 3.1.1.1 Attend reflection sessions | s on the children's group Budget E  | ducation RWF 15.000,00   | Attend reflection sessions on |                        | RWF         | 0,00 RWF 0,01               | 0 RWF-15.000,00    | -100,00 %                           |              | 0                              |
|                                    |                                     | RWF 505.000,00           |                               |                        | RWI         | 0,00 RWF 0,01               | RWF-505.000,00     |                                     |              |                                |

It is possible to export the budget or expenditures to excel. Click on the button 'Export lines to Excel'.

## 11- How to submit audited financial statements via Project Connect?

The audited financial statements and management letter must be submitted via 'Result justifications – Audited financial account (incl managementletter)'

| ojects > Project EPR 201            | 9 > Result justifi          | cations               |                  |            |                  |                     | Ó          | Change project data 🏐 R | e-open proj |
|-------------------------------------|-----------------------------|-----------------------|------------------|------------|------------------|---------------------|------------|-------------------------|-------------|
| ashboard All files (2) Result pla   | n Budget <b>Result just</b> | ifications Expenses   | Project structur | e Contract | Involved parties |                     |            |                         |             |
| esult justifications                |                             |                       |                  |            |                  |                     |            |                         |             |
| JUSTIFICATION PERIOD                | REQUESTED SUBMISSIO         | IN DATE               | ACTUAL RECE      | IPT DATE   | STATUS           | DATE OF APPROVAL    | MODIFIABLE | SUSPECT MESSAGE         |             |
| 2019                                | 31-01-2020                  |                       |                  |            | Activated        |                     | Yes        |                         |             |
| eports                              |                             |                       |                  |            |                  |                     |            |                         |             |
| TYPE OF REPORT                      |                             | DESCRIPTION           |                  | REQUESTED  | SUBMISSION DATE  | ACTUAL RECEIPT DATE | STATUS     | NUMBER OF FILES SUBMIT  | RE-OPEN     |
| Signed contract received            |                             |                       |                  |            |                  | 04-07-2019          | Approved   | 1                       |             |
| Audited financial account (incl. ma | anagementletter)            | Audited financial acc | ount 2018        | 31-07-2019 |                  |                     | Created    | 0                       |             |

Please click on the line 'Audited financial account incl. managementletter'. The following screen will appear:

| rojects > > Re                      | esult justifications > Report EPR 2019             |  |
|-------------------------------------|----------------------------------------------------|--|
| Report                              |                                                    |  |
| Type of report                      | Audited financial account (incl. managementletter) |  |
| Requested requested submission date | 31-07-2019                                         |  |
| Status                              | Created                                            |  |
| Description                         | Audited financial account 2018                     |  |
| Contract document                   | Annual program agreement EKHC SWZ 2019.pdf         |  |

#### Via 'Add file(s)' the relevant documents can be uploaded.

| Projects > > Re                     | sult justifications > Report EPR 2019              | Submit general report |
|-------------------------------------|----------------------------------------------------|-----------------------|
| Report                              |                                                    |                       |
| Type of report                      | Audited financial account (incl. managementletter) |                       |
| Requested requested submission date | 31-07-2019                                         |                       |
| Status                              | Created                                            |                       |
| Description                         | Audited financial account 2018                     |                       |
| Contract document                   | Annual program agreement EKHC SWZ 2019.pdf         |                       |
| Files                               |                                                    | + Add file(           |
| FILE                                |                                                    |                       |
| EKHC SWZ 2017 Audit<br>(04-07-2019) | Report.pdf                                         |                       |

When you click on the button 'Submit general report' the audited financial statements will be submitted.

You have always the possibility to 'Reopen general report' and add more documents. Please note that you have to submit again.

|                                     | esult justifications > Report EPR 2019             | D Reopen general report |
|-------------------------------------|----------------------------------------------------|-------------------------|
| Report                              |                                                    |                         |
| Type of report                      | Audited financial account (incl. managementletter) |                         |
| Requested requested submission date | 31-07-2019                                         |                         |
| Actual receipt date                 | 04-07-2019                                         |                         |
| Status                              | Submitted                                          |                         |
| Description                         | Audited financial account 2018                     |                         |
| Contract document                   | Annual program agreement EKHC SWZ 2019.pdf         |                         |

## 12- How to register a payment receipt in Project Connect?

When Help a Child Country Office releases a payment line in order to make a transfer of funds to the partner organization, it will be shown under 'Contract – Payment orders', see below:

|                                   |                                                | R HOLISTIC CD 2019 > Co            | ntract             |             |             |                             |                 |
|-----------------------------------|------------------------------------------------|------------------------------------|--------------------|-------------|-------------|-----------------------------|-----------------|
| Dashboard All files (6) Result pl | an Budget Result justifications Expenses Proje | ect structure Contract Involved pa | irties             |             |             |                             |                 |
| esper.                            | se Tearrisearen                                | or annual reports narraum          | 2013/01 2013/00    | 51.01       | 2015        |                             | contactori open |
| Expen                             | se justification                               | Annual report: narrative           | 2019.01 2019.12    | 31-01       | -2020       |                             | Condition open  |
| Result                            | justification                                  | PMEL database                      | 2019 2019          | 31-01       | -2020       |                             | Condition open  |
| Audite                            | d financial account (incl. managementletter)   | Audited financial accoun           |                    | 31-01       | 1-2020      |                             | Condition open  |
| Payment lines                     |                                                |                                    |                    |             |             |                             |                 |
| SEQUENCE NUMBER 🛦                 | EXPECTED DATE DESCRIPTION                      | PERCENTAGE OF CONT                 | RACT AMOUNT        | AMOUNT      | PAID        | OPENSTAAND ALL CONDITIONS F | ULLFILLED       |
|                                   | 08-01-2019 Payment January - Marc              |                                    | 25 %               | € 52.500,00 | € 52.500,00 | € 0,00 Yes                  |                 |
|                                   | 29-03-2019 Payment April - June 2018           |                                    | 25 %               | € 52.500,00 | € 52.500,00 | € 0,00 Yes                  |                 |
|                                   | 28-06-2019 Payment July - Septemb              |                                    | 25 %               | € 52.500,00 | € 0,00      | € 52.500,00 No              |                 |
|                                   | 04-10-2019 Payment October - Dece              |                                    | 25 %               | € 52.500,00 | € 0,00      | € 52.500,00 No              |                 |
| Payment orders                    |                                                |                                    |                    |             |             |                             |                 |
| PAYMENT DATE                      | AMOUNT DESCRIPTION                             | RECEIVED AMOUNT DATE I             | RECEIPT OF PAYMENT |             | RECEIPT     | REGISTER PAYMENT RECEIPT    |                 |
| 28-03-2019                        | € 52.500,00 491 Payment January                |                                    |                    |             |             |                             |                 |
| 01-04-2019                        | € 52.500,00 491 Payment April - June           |                                    |                    |             |             |                             |                 |

You are requested to provide information about the currency, amount received and the date. When you click on 'Register payment receipt' of the payment order concerned, the following screen will appear:

| Register payment receipt    | ×        |
|-----------------------------|----------|
| Currency of the received am | ~        |
| Received amount             |          |
| Date of receipt of payment  | <b>#</b> |
| ᆂ Upload Receipt            |          |
| Ok Cancel                   |          |

Please fill in:

- Currency of the amount received (please select the correct currency)
- Received amount (please fill in the amount received)
- Date of payment receipt (select the date)

You can also upload the receipt, by clicking on 'Upload receipt'.

And click on the 'Ok' button.

When you have entered all data, the following will be shown:

| SEQUENCE NUMBER | EXPECTED DATE DESCRIPTION            | PERCENTAGE OF CONTRACT AMOUNT         | AMOUNT      | PAID        | OPENSTAAND ALL CONDITIONS FULLFIL |
|-----------------|--------------------------------------|---------------------------------------|-------------|-------------|-----------------------------------|
|                 | 08-01-2019 Payment January - Marc    | 25 %                                  | € 52.500,00 | € 52.500,00 | €0,00 Yes                         |
|                 | 29-03-2019 Payment April - June 2018 | 25 %                                  | € 52.500,00 | € 52.500,00 | €0,00 Yes                         |
|                 | 28-06-2019 Payment July - Septemb    | 25 %                                  | € 52.500,00 | € 0,00      | € 52.500,00 No                    |
|                 | 04-10-2019 Payment October - Dece    | 25 %                                  | € 52.500,00 | € 0,00      | € 52.500,00 No                    |
| ayment orders   |                                      |                                       |             |             |                                   |
| AYMENT DATE     | AMOUNT DESCRIPTION                   | RECEIVED AMOUNT DATE RECEIPT OF PAYME | NT          | RECEIPT     | REGISTER PAYMENT RECEIPT          |
| 3-03-2019       | € 52.500,00 491 Payment January      |                                       |             |             | Ø                                 |
| 1-04-2019       | € 52.500,00 491 Payment April - June | € 52.500,00 12-04-2019                |             |             | <b>()</b>                         |

13- How to review and approve project proposals and amendments in Project Connect?

On the left side of your screen you will find the project proposals which need to be reviewed.

| 🖨 Pro                          | oject propo | osals    |                             |              |                   |
|--------------------------------|-------------|----------|-----------------------------|--------------|-------------------|
|                                |             |          |                             |              |                   |
|                                |             |          |                             |              |                   |
|                                |             |          |                             |              |                   |
|                                |             |          |                             |              |                   |
| oject propos                   | als         |          |                             |              |                   |
| oject propos<br>roject proposa |             |          |                             |              |                   |
|                                |             | PROGRESS | TOTAL BUDGET SUBMITTED ON ♥ | SUBMITTED BY | FROM ORGANISATION |

By selecting the project proposal concerned, you can start reviewing the project proposal.

| Project proposal  | Files (1) Result plan Budget                |                       |           |               |          |                |                  |                   |              |        |
|-------------------|---------------------------------------------|-----------------------|-----------|---------------|----------|----------------|------------------|-------------------|--------------|--------|
| GENERAL INFO      |                                             | PROGRESS              |           |               |          |                |                  |                   |              |        |
| Project code      | EPR 2019                                    | <ul> <li>—</li> </ul> |           | -(3)          | -(4)-    | (5)            |                  | (7)               | -(8)         | -(9)   |
| Description       | EPR 2019                                    | Entered               | Proposal  | Proposal in   | Proposal | Request grante | ed Contract sent | Contract signed   | Prepared for | Closed |
| Applied at        | Help A Child Rwanda                         |                       | submitted | progress      | approved | Hedgest Brank  |                  | contract of Bridg | closure      |        |
| Submitted by      | Jeanette Horinga-Renkema                    |                       |           |               |          |                |                  |                   |              |        |
| Submitted on      | 04-07-2019 14:05 (th)                       | DURATION              |           |               |          |                |                  |                   |              |        |
| Programme         | Integrated CCCD program                     | -                     |           |               |          |                |                  |                   |              |        |
| Themes            | Early Child Development, Food Security,     | Startdate             |           | -01-2019      |          |                |                  |                   |              |        |
|                   | Health, Education, Community                | Enddate               | 31        | -12-2019      |          |                |                  |                   |              |        |
|                   | empowerment, Vocational Training,           |                       |           |               |          |                |                  |                   |              |        |
|                   | Disability inclusion, Economic Development, | LOCATION              |           |               |          |                |                  |                   |              |        |
|                   | CAM Quality, Unicef - ECD                   |                       |           |               |          |                |                  |                   |              |        |
| Regional Alliance | GLARA                                       | Country               |           | vanda (GLARA) | 0        |                |                  |                   |              |        |
| Project type      | International development project           | Language              | En        | iglish        |          |                |                  |                   |              |        |
| Language          | English                                     |                       |           |               |          |                |                  |                   |              |        |
| Currency (bkkp)   | Euro                                        |                       |           |               |          |                |                  |                   |              |        |
| Budget/expense    | Rwanda franc                                |                       |           |               |          |                |                  |                   |              |        |
| currency          |                                             |                       |           |               |          |                |                  |                   |              |        |

You will see the following information on the screen:

Project Proposal, which shows:

- General info
- Progress
- Duration
- Location -

Files: you can find there the relevant documents, such as narrative, PMEL database, budget, etc.

31

Result Plan: please look at the tab 'Indicators'.

| Project proposal Files         | Result plan Budget |                              |      |                                             |                |               |                        |        |
|--------------------------------|--------------------|------------------------------|------|---------------------------------------------|----------------|---------------|------------------------|--------|
| Narratives Indicators F        | iles               |                              |      |                                             |                |               |                        |        |
| G Hide indicators n.a.         |                    |                              |      |                                             |                |               |                        |        |
| outcome indicators             |                    |                              |      |                                             |                |               |                        |        |
| IARRATIVE                      | THEME              | INDICATOR                    | N.A. | VALUE UNIT                                  | DESCRIPTI      | ON MILESTONES | REGISTER<br>MILESTONES | STATUS |
| FSL Physically healthy c       | Food Security      | CSI01 Child Status Index: Av |      | 1,0 <sup>no,</sup>                          | <b></b>        |               | - 833                  |        |
| FSL Physically healthy c 🛛     | Food Security      | CSI02 Child Status Index: A  |      | 1,0 <sup>no,</sup>                          | <b>P</b>       |               | -                      |        |
| Health Physcial and em 🗷       | Health             | CSI03 Child Status Index: Av |      | 1,0 <sup>no.</sup>                          | <b>P</b>       |               | - 888                  |        |
| Health Physcial and em 🕑       | Health             | CSI04 Child Status Index: Av |      | 1,0 no.                                     |                |               | 888                    |        |
| real and entry setal and entry |                    | CSI04 Child S                |      | verage score Wellness<br>1,0 <sup>no.</sup> | J <sub>@</sub> | =             | - 888                  |        |
| Health Physcial and em 🗹       | Health             | CSI07 Child Status Index: A  |      | 1,0                                         |                |               |                        |        |

The PMEL database and the indicators will be assessed by the PMEL coordinator (REK HQ). Please inform the PMEL coordinator when he/she needs to asses this particular project.

#### Budget

|                                     |                      | Budget            |                                                                                        |                     | 🔒 Pro        |                                         |  |
|-------------------------------------|----------------------|-------------------|----------------------------------------------------------------------------------------|---------------------|--------------|-----------------------------------------|--|
| Project proposal Files (1)          | Result plan Budget   |                   |                                                                                        |                     |              |                                         |  |
|                                     |                      |                   |                                                                                        |                     |              |                                         |  |
|                                     |                      |                   | SUMI                                                                                   | MARY                |              |                                         |  |
|                                     |                      |                   | Budge                                                                                  | Budget year 2019 RV |              | WF 180.000.000,00 (bkkp<br>€ 180.000,00 |  |
|                                     |                      |                   | Rate I                                                                                 | budget year 2019    |              | 0,001                                   |  |
| Budget year 2019 Month BUDGET LINES | amounts 2019         |                   |                                                                                        |                     |              |                                         |  |
| ACTIVITY                            | тнеме                | BUDGET ITEM       | DESCRIPTION                                                                            |                     | TOTAL AMOUNT | AMOUNT PER                              |  |
| 1.3.1.1 Train Head teachers         | Disability inclusion | Budget Disability | Train Head teachers and local leaders on rights of PwDs and inclusion of CwD at school |                     | 0 pcs        |                                         |  |
| 3.1.1.1 Attend reflection se        | Education            | Budget Education  | Attend reflection sessions on the children's group model                               |                     | 0 pcs        |                                         |  |
|                                     |                      |                   |                                                                                        |                     |              |                                         |  |
| <                                   |                      |                   |                                                                                        |                     |              | >                                       |  |

BUDGET LINES (INDIRECT COSTS)

If you want to process the project proposal, please click the button 'Process project proposal'. Please make sure that you have reviewed and verified that all data entered by the partner organization are correct and in line with the approved budget.

32

You will be asked to confirm if you want to proceed (click on the 'Ok' button).

| Process project proposal                                                                                                    | × | 6  |
|----------------------------------------------------------------------------------------------------|---|----|
| You are taking this project proposal in progress. Do you want to proceed?                                                                                                   |   |    |
| A Warning<br>The project is being treated together with the result plan and the budget. The applicant cannot reopen the project proposal anymore, unless it is<br>rejected. |   |    |
| Ok Cancel                                                                                                    | 1 | )- |

#### The results of the review, the assessment form, can be uploaded under the tab 'Files'.

|          |               |                                   | and a state of the state of the |    |                          |
|----------|---------------|-----------------------------------|---------------------------------|----|--------------------------|
| Files    | Result plan   | Budget                            |                                 |    |                          |
|          |               |                                   |                                 |    |                          |
|          |               |                                   |                                 |    |                          |
|          |               |                                   |                                 | AT |                          |
| ent form | Annual Plan_v | version 2019 AEE Uganda_PMEL.docx |                                 |    | 0                        |
|          | Files         | Files Result plan                 | Files Result plan Budget        |    | Files Result plan Budget |

#### Following options are possible:

|                                       | osals > Project EPR 2019     | 🐼 Approve project proposal 💋 Reject project proposal 🔵 Reject project | t proposal definitively |
|---------------------------------------|------------------------------|-----------------------------------------------------------------------|-------------------------|
| Project proposal                      | Files (1) Result plan Budget |                                                                       |                         |
|                                       |                              |                                                                       |                         |
| GENERAL INFO                          |                              | PROGRESS                                                              | ^                       |
|                                       | EPR 2019                     | PROGRESS                                                              | ^                       |
| GENERAL INFO Project code Description | EPR 2019<br>EPR 2019         |                                                                       | ^                       |

In case the project proposal cannot yet be approved, please click the button 'Reject project proposal' and inform the partner organization by mail.

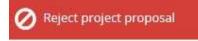

In case the project proposal can be approved, please click the button ' Approve project proposal'

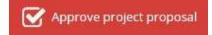

Or you can 'Reject project proposal definitively'.

#### When you select 'Approve project proposal' the following screen will appear:

| GENERAL                                           |          |                        |              |  |
|---------------------------------------------------|----------|------------------------|--------------|--|
| Apply at                                          |          | Help A Child Rwanda    |              |  |
| Donor programme                                   |          |                        | $\checkmark$ |  |
| CONTRACT                                          |          |                        |              |  |
| Contract template to use                          |          | Contract 2018          |              |  |
| Register request in currency                      | ?        |                        | $\checkmark$ |  |
| Foundation for booking of obligations             | ?        | manual entry           | $\checkmark$ |  |
| Contract manager                                  | ?        | Search or select item  |              |  |
| Contract administrators                           |          | Search or select items |              |  |
| The proposal will be approved. Do you wan         | to proce | ed?                    |              |  |
| A Warning<br>There is no contract manager filled. |          |                        |              |  |

#### <u>General</u>

'Apply at': is your own Help a Child Country Office. This will be automatically filled in.

'Donor programme': for all CCCD programs, please select 'Int prog'.

#### <u>Contract</u>

'Contract template': please select the contract template for the relevant year.

| NAME 🛦                | APPLICABLE FOR WEB PORTAL |
|-----------------------|---------------------------|
| ARC contract template | Yes                       |
| Contract 2018         | Yes                       |

By selecting the contract template, contract conditions and payment lines will be incorporated in the contract. These can be modified while preparing the contract in Project Connect.

34

'Register request in currency': all contracts need to be in Euro

'Foundation for booking obligations': you can choose 3 options to create the obligation. These are:

- Manual entry -> needs to be entered manually in Pluriform Contract
- Release payment -> not applicable
- Sign contract -> if you approve the 'Signed contract received' the obligation line will be created in Pluriform. You will be asked to confirm by clicking 'Ok' (preferred option).

When you have filled in all items, you can click on the 'Ok' button to proceed.

An approved project (and contract) can be amended due to the following reasons:

- The partner organization adapts the approved project and submits a new project proposal due to new activities or because additional budget has become available;
- Help a Child Country Office changes the contract conditions and/ or payment lines.

When the partner organization has adapted the approved project and has submitted a new project proposal; the project proposal needs to be reviewed (see before in this chapter). When you have approved the project proposal, the following screen will appear:

| Approve project proposal                                                                                                    |                     |                    | ×     |
|----------------------------------------------------------------------------------------------------|---------------------|--------------------|-------|
| GENERAL                                                                                                    |                     |                    | Ve    |
| Apply at                                                                                                    | Help A Child Rwanda |                    |       |
| Donor programme                                                                                                    | Int prog            | $\bigtriangledown$ |       |
| CONTRACT                                                                                                    |                     |                    |       |
| Foundation for booking of obligations                                                                                                    | ? manual entry      | V                  | d     |
| INCREASED REQUESTED AMOUNT<br>Originally requested amount: RWF 180.000.00<br>New requested amount: RWF 200.000.000,00<br>Do you want to create a contract amendment | (project currency). |                    | _     |
| <ul> <li>Yes, create a contract amendment</li> <li>No, proceed without contract amendment</li> </ul>                                                                | nt                  |                    |       |
| The proposal will be approved. Do you want t                                                                                                    | p proceed?          |                    |       |
| Ok Cancel                                                                                                    |                     |                    | la la |

In this case the partner organization has requested an increase in budget (see 'Increased requested amount'). When amendments in the project proposal require an amendment to

the signed contract, please select 'Yes, create a contract amendment'. See further chapter 15 'How to amend a signed contract in Project Connect'.

## 14- How to set up and submit a contract in Project Connect?

Please go to 'Contracts' on the left side of your screen

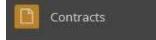

and select the contract concerned.

| General                         | 📽 Booking settings 👻 | Contract amo                | unts                   |                                           | Involved parties        |              | 🤌 Change involved parties |
|---------------------------------|----------------------|-----------------------------|------------------------|-------------------------------------------|-------------------------|--------------|---------------------------|
| Contract number                 | 6                    | Currency<br>Requested amoun | Euro<br>t € 180.000,00 | Rwanda franc (bkkp)<br>RWF 181.195.692,25 | Contract party          | ?            | EPR                       |
| Vame                            | EPR 2019 ×           |                             |                        |                                           | Contract manager        | ?            |                           |
| Description                     | 0                    | Contract amount             | € 180.000,00           | RWF 181.195.692,25                        | Contract administrators | ?            |                           |
| itatus                          | In progress          | Paid                        | € 0,00                 | RWF 0,00                                  |                         |              |                           |
| tart date                       | 01-01-2019 tu 🗎      | Payable                     | € 180.000,00           | RWF 181.195.692,25                        |                         |              |                           |
| nd Date                         | 31-12-2019 tu 🛗      | Obligations                 | € 0,00                 | RWF 0,00                                  |                         |              |                           |
| lank Account                    | 04000692745539       |                             |                        |                                           |                         |              |                           |
| rogramme                        | Int prog             |                             |                        |                                           |                         |              |                           |
|                                 |                      |                             |                        |                                           |                         |              |                           |
| Conditions                      |                      |                             |                        |                                           |                         |              | + Create a new condition  |
| SEQUENCE<br>NUMBER CONDITION TY | PE FROM PERIOD       | UNTIL PERIOD                | REQUESTED SUBMISSION   | DATE ACTUAL RECEIPT DAT                   | E INFORMATION           | STATUS       | SUSPECT                   |
| Signed contra                   | act received         |                             |                        | <b>m</b>                                  | 0                       | Condition op | en 📀                      |
| NUMBER CONDITION TY             |                      | UNTIL PERIOD                | REQUESTED SUBMISSION   |                                           |                         |              |                           |
|                                 |                      |                             |                        |                                           |                         |              |                           |

In the contract, general data and contract amounts are automatically filled in based upon the project data. It is therefore important to review the project proposal, before you approve it.

If needed, it is possible to change:

- Name of the contract
- Description
- Start date
- End date
- Bank account
- Contract amount

First you need to adjust the contract conditions, see below:

| NUMBER | CONDITION TYPE              |      | FROM PERIOD | UNTIL PERIOD | REQUESTED SUBMISSION DATE | ACTUAL RECEIPT DATE | INFORMATION               | STATUS         |   | SUSPECT |
|--------|-----------------------------|------|-------------|--------------|---------------------------|---------------------|---------------------------|----------------|---|---------|
|        | Signed contract received    | ~    |             |              | 8                         |                     | 0                         | Condition open | 0 |         |
|        | Expense justification       | ~    |             | V            | 31-07-2018 tu 🛍           |                     | 0                         | Condition open | 0 |         |
|        | Expense justification       | ~    |             | V            | 31-01-2019 th 箇           |                     | 0                         | Condition open | 0 |         |
|        | Result justification        | ~    |             | ~            | 31-01-2019 th 🛗           |                     | 0                         | Condition open | 0 | •       |
|        | Audited financial account ( | ir 🗸 |             |              | 31-07-2018 tu 🏥           |                     | Audited financial accou 🖉 | Condition open | 0 |         |

You can change the following information:

- Sequence number: you can add a sequence number
- Condition type: can be selected
- Until period: needs to be filled in when you have selected an expense justification or result justification
- Requested submission date: needs to be filled in
- Information: additional information can be added, if necessary

You can add a new condition by clicking on the button 'Create a new condition'.

You can delete a condition by clicking the button 'x' on the specific line.

To enable the partner organization to return the signed contract via Project Connect, please do not forget to select the condition type 'Signed contract received'.

When the conditions have been filled in, it may look like this:

| NUMBER | CONDITION TYPE               |      | FROM PERIOD | UNTIL   | PERIOD | REQUESTED SUBMISSION DATE | ACTUAL RECEIPT DATE | INFORMATION               | STATUS         | SUSPECT |
|--------|------------------------------|------|-------------|---------|--------|---------------------------|---------------------|---------------------------|----------------|---------|
|        | Signed contract received     | ~    |             |         |        | <b>#</b>                  |                     | 0                         | Condition oper | n o     |
|        | Expense justification        | ~    | 2019.01     | 2019.06 | ~      | 31-07-2019 we 🛗           |                     | Ø                         | Condition oper | n       |
|        | Expense justification        | ~    | 2019.01     | 2019.12 | ~      | 31-01-2020 fr 🛗           |                     | Ø                         | Condition oper | n       |
|        | Result justification         | ~    | 2019        | 2019    | ~      | 31-01-2020 fr 🛗           |                     | Ø                         | Condition oper | n       |
|        | Audited financial account (i | ir 🗸 |             |         |        | 31-07-2019 we             |                     | Audited financial accou 🖉 | Condition oper | n 📀     |

Secondly, you need to adjust the payment lines.

| iymer | it lines             |   |                 |                                  |                                  |        |              |                           | + Create a ne | w payment li | ne |
|-------|----------------------|---|-----------------|----------------------------------|----------------------------------|--------|--------------|---------------------------|---------------|--------------|----|
| SEQU  | MBER TYPE OF PAYMENT |   | EXPECTED DATE   | PERCENTAGE OF CONTRACT<br>AMOUNT | AMOUNT (IN CONTRACT<br>CURRENCY) | PAID   | PAYABLE      | DESCRIPTION               | CONDITIONS    | STATUS       |    |
|       | Installment          | ~ | 05-01-2019 sa 🗎 | 25,00 %                          | € 45.000,00                      | € 0,00 | € 45.000,00  | Payment January - Marı 🖉  | Signed 🔳      | Registered   | (  |
|       | Installment          | ~ | 30-03-2019 sa 🛗 | 25,00 %                          | € 45.000,00                      | € 0,00 | € 45.000,00  | Payment April - June 20 🖉 | Choose 🔳      | Registered   | (  |
|       | Installment          | ~ | 29-06-2019 sa 🛗 | 25,00 %                          | € 45.000,00                      | € 0,00 | € 45.000,00  | Payment July - Septemt 🧷  | Choose 🔳      | Registered   |    |
|       | Installment          | ~ | 28-09-2019 sa 🛗 | 25,00 %                          | € 45.000,00                      | € 0,00 | € 45.000,00  | Payment October - Dec 🖉   | (2) Exp 🔳     | Registered   | (  |
|       |                      |   |                 | 100,00 %                         | € 180.000,00                     | € 0,00 | € 180.000,00 |                           |               |              |    |
| <     |                      |   |                 |                                  |                                  |        |              |                           |               |              |    |

You can change the following information:

- Sequence number: you can add a sequence number
- Type of payment: please select relevant type
- Expected date: expected date when payment will be made
- Percentage of contract amount: please fill in
- Amount: will be calculated based on the percentage (or you can fill in the amount and the percentage will be calculated)
- Description: please add, since this will be shown on the payment confirmations in Pluriform
- Conditions: when selected, the condition needs to be met before a payment can be made (eg. return signed contract, submit audited report). These needs to be filled in.

You can add a new payment line by clicking on the button 'Create a new payment line'.

You can delete a payment line by clicking the button 'x' on the specific line.

When you have completed all information, please click the 'Save' button.

Next step is to upload the contract document, which need to be signed by the partner organization. Please go to 'Files' and click on the button 'Upload contract file'.

| + Add file(s) |
|---------------|
|               |
|               |

# The following screen will appear:

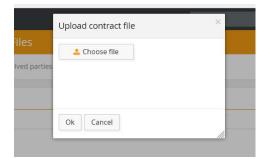

When you click on 'Choose file' you can browse on your computer and select the file(s) concerned. By clicking 'Ok' the file(s) will be uploaded.

| Project proposals > > Contract 6 of Project EPR 2019 > Files (1)                     | Generate contract     | document 🔄 🔔 Upload contract file | Submit contract |
|--------------------------------------------------------------------------------------|-----------------------|-----------------------------------|-----------------|
| Contract Files (0) Contact moments Booking settings Involved parties Partner project |                       |                                   |                 |
|                                                                                      |                       |                                   |                 |
| Files                                                                                |                       |                                   | + Add file(s)   |
| FILE                                                                                 | AT                    | LABEL                             |                 |
| Annual program agreement EKHC SWZ 2019.pdf<br>(04-07-2019)                           | Contract 6 - EPR 2019 | Contract document                 | ۲               |

When you have uploaded the contract file, please click on the button 'Submit contract'. The contract will then be submitted to the partner organization.

The following screen will appear:

| Submi   | t contract            | ×                        |
|---------|-----------------------|--------------------------|
| The cor | tract will be sent. [ | Do you want to continue? |
| Ok      | Cancel                | KING UP FI               |
|         |                       | Contract d               |

Please confirm by clicking on the 'Ok' button and 'Close' the contract.

# **Booking obligation in Pluriform**

As mentioned earlier, the obligation line can be booked manually in Pluriform or will be created automatically by approving 'Signed contract received' depending on the choice you have made.

39

Please go in Pluriform – File 'Contract' (F8) Select the contract concerned Go to the tab ' Financial' Select 'Tasks – Manually create obligation' In order to create the obligation, fill in:

- Date (please select the correct date, otherwise the obligation will not be booked in the correct month)
- Amount
- Description

Press the button 'Continue'.

When you have chosen the option 'Sign by contract' the obligation line is already filled in. Then you can create the obligation line for the booking, by using your right mouse and select 'New'. Please verify if the general ledger account is the right one (in most cases 8110. Integrated program 2016 – 2020 will have to be used).

| Obligation                                      |                                        |                  |         | Amount                   |               |        | Period            |                   |
|-------------------------------------------------|----------------------------------------|------------------|---------|--------------------------|---------------|--------|-------------------|-------------------|
| Beneficiary                                     | SAO   SAO                              | 6                | Ð       | Amount in reque          | st currency   | 853,66 | EUR Date          | tu 27-11-2018 📰 🗸 |
| Source: contract                                | 479   01-01-2018   Contract sign       | ned   853,66 € ( | Ð       | Amount in payme          | ent currency  | 853,66 | EUR Book in month | 2018.11 🌍         |
| Entry type                                      | obligation                             | 6                | Ð       |                          |               |        |                   |                   |
| Result of                                       | vanuit contract getekend ontvi         | ingen            | Ð       |                          |               |        |                   |                   |
| Baseobject (Con                                 | ract) 479   01-01-2018   Contract sign | ned   853,66 €   | ð       |                          |               |        |                   |                   |
| Description                                     | 479                                    |                  |         |                          |               |        |                   |                   |
| Noted by<br>Item number<br>Obligation lines (1) | Haan H.<br>693                         | 0                |         |                          |               |        |                   |                   |
| Obligation line typ                             | e Ledger                               | Cost center      | Project | Logical framework object | Project entry | Amount | Description       |                   |
|                                                 | 8110. Integrated program 2016-2020     |                  |         |                          |               | 853,66 | 470               |                   |

Press the button 'Book' and the button 'Apply' and 'Close'.

In Project Connect, the booking settings will be shown as follows:

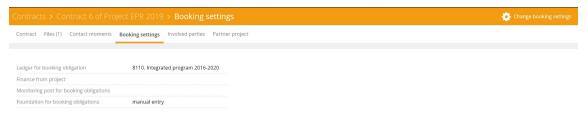

When the partner organization has returned the signed contract document, this will be shown as follows:

| onditions          |                               |             |              |                           |                        |                           |                |         |
|--------------------|-------------------------------|-------------|--------------|---------------------------|------------------------|---------------------------|----------------|---------|
| SEQUENCE<br>NUMBER | CONDITION TYPE                | FROM PERIOD | UNTIL PERIOD | REQUESTED SUBMISSION DATE | ACTUAL RECEIPT DATE IN | NFORMATION                | STATUS         | SUSPECT |
|                    | Signed contract received      |             |              |                           | 04-07-2019             | 0                         | Condition open | 0       |
|                    | Expense justification         | 2019.01     | 2019.06      | 31-07-2019 we             |                        | 0                         | Condition open | 0       |
|                    | Expense justification         | 2019.01     | 2019.12      | 31-01-2020 fr             |                        | Ø                         | Condition open | 0       |
|                    | Result justification          | 2019        | 2019         | 31-01-2020 fr             |                        | 0                         | Condition open | 0       |
|                    | Audited financial account (ir |             |              | 31-07-2019 we             | /                      | Audited financial accou 🖉 | Condition open | 0       |

Please click on the line with condition type 'Signed contract received'. The following screen will appear:

| Contracts > Con        | tract 6 of Project EPR 2019 > Show condition | 😮 Delete 🛛 💥 Reject general condition 🛛 📌 Approve general condition |
|------------------------|----------------------------------------------|---------------------------------------------------------------------|
| Signed contract re     | eceived                                      | Report                                                              |
| Sequence number        |                                              | Annual program agreement EKHC SWZ 2019 signed.pdf                   |
| Requested submission d | ate                                          | (04-07-2019)                                                        |
| Actual receipt date    | 04-07-2019                                   |                                                                     |
| Status                 | Condition open                               |                                                                     |
| Status report          | Submitted                                    |                                                                     |

You are asked to 'Approve general condition' or 'Reject general condition' or 'Delete' the condition. In case the signed contract document has been returned, please select the button 'Approve general condition'. The following screen will appear:

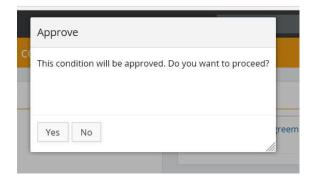

Please confirm with 'Yes' to proceed and 'Close'. The condition has now the status 'Condition fulfilled'.

| onditions          |                          |              |             |         |              |                           |                     |             |                      |         |
|--------------------|--------------------------|--------------|-------------|---------|--------------|---------------------------|---------------------|-------------|----------------------|---------|
| SEQUENCE<br>NUMBER | CONDITION TYPE           |              | FROM PERIOD | UNTIL P | PERIOD       | REQUESTED SUBMISSION DATE | ACTUAL RECEIPT DATE | INFORMATION | STATUS               | SUSPECT |
|                    | Signed contract received | $\checkmark$ |             |         |              |                           | 04-07-2019          | 0           | Condition fullfilled | •       |
|                    | Expense justification    | $\checkmark$ | 2019.01     | 2019.06 | $\checkmark$ | 31-07-2019 we             |                     | Ø           | Condition open       | 0       |
|                    | Expense justification    | $\checkmark$ | 2019.01     | 2019.12 | $\checkmark$ | 31-01-2020 fr             |                     | 0           | Condition open       | 0       |

User Manual Project Connect Country Offices\_July 2019

In case the first payment line has the condition 'Signed contract received' and the condition has been fulfilled, the first payment line can now be released. Please click on the payment line with the condition 'Signed contract received'.

| SEQUENCE<br>NUMBER | TYPE OF PAYMENT |              | EXPECTED DATE | PERCENTAGE OF CONTRACT<br>AMOUNT | AMOUNT (IN CONTRACT<br>CURRENCY) |        | PAYABLE     | DESCRIPTION               | CONDITIONS                 | STATUS    |  |
|--------------------|-----------------|--------------|---------------|----------------------------------|----------------------------------|--------|-------------|---------------------------|----------------------------|-----------|--|
|                    | Installment     | $\checkmark$ | 05-01-2019 sa | 25,00 %                          | € 45.000,00                      | € 0,00 | € 45.000,00 | Payment January - Man 🖉   | Signed 🔳                   | Requested |  |
|                    | Installment     | Y            | 30-03-2019 sa | 25,00 %                          | € 45.000,00                      | € 0,00 | € 45.000,00 | Payment April - June 20 🖉 | No<br>conditions<br>linked | Requested |  |
|                    | Installment     |              | 29-06-2019 sa | 25,00 %                          | € 45.000,00                      | € 0,00 | € 45.000,00 | Payment July - Septemt 🥒  | No<br>conditions<br>linked | Requested |  |
|                    | Installment     | $\checkmark$ | 28-09-2019 sa | 25,00 %                          | € 45.000,00                      | € 0,00 | € 45.000,00 | Payment October - Dec 🖉   | (2) Exp 🔳                  | Planned   |  |

#### The following screen will appear:

| General information                                                              |                              | Amount paid/Balance                     | Contract amo    | unts           |                       |
|----------------------------------------------------------------------------------|------------------------------|-----------------------------------------|-----------------|----------------|-----------------------|
| ype of payment                                                                   | Installment                  | Amount € 45.000,00 RWF 45.298.923,06    | Currency        | Euro           | Rwanda franc (bkkp)   |
| Description                                                                      | Payment January - March 2019 | Paid € 0,00 RWF 0,00                    | Requested amoun | it € 180.000,0 | 00 RWF 181.195.692,25 |
| equence number                                                                   |                              | Balance € 45.000,00 RWF 45.298.923,06   | Contract amount | € 180.000,0    | 00 RWF 181.195.692,25 |
| kpected date                                                                     | 05-01-2019                   |                                         | Paid            | € 0,00         | RWF 0,00              |
| ercentage of contract amount                                                     | 25,00 %                      |                                         | Payable         | € 180.000,0    | 00 RWF 181.195.692,25 |
| mount (in contract currency)                                                     | € 45.000,00                  |                                         |                 |                |                       |
|                                                                                  |                              |                                         |                 |                |                       |
| Conditions for payment                                                           | Requested                    |                                         | Obligations     | €0,00          | RWF 0,00              |
| Onditions for payment                                                            | Requested                    |                                         | Obligations     | € 0,00         | RWF 0,00              |
| Signed contract received                                                         |                              | PAY DESCRIPTION RECEIVED AN             | Obligations     |                | RWF 0,00<br>RECEIP    |
| tatus Conditions for payment Signed contract received Payments TYPE PAYMENT DATE |                              | PAY DESCRIPTION RECEIVED AN<br>No items |                 |                |                       |

When you select the button 'Release', the following screen will appear:

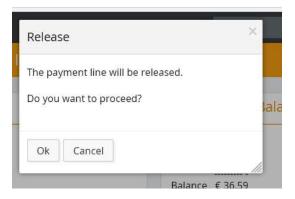

Please click 'Ok' to proceed.

User Manual Project Connect Country Offices\_July 2019

The released payment amount will appear on your screen – Payments:

| General informatio        | on<br>                       | Amo               | Amount paid/Balance          |              | Contract amounts                                 |              |                    |         |
|---------------------------|------------------------------|-------------------|------------------------------|--------------|--------------------------------------------------|--------------|--------------------|---------|
| Type of payment           | Installment                  |                   | unt € 45.000,00 RWF 45.298.5 |              | Eurrency                                         | Euro         | Rwanda franc (bkkp |         |
| Description               | Payment January - March 2019 | Paid              | Paid € 0,00 RWF 0,00         |              | Requested amount € 180.000,00 RWF 181.195.692,25 |              |                    | 5       |
| Sequence number           |                              | Bala              | nce € 45.000,00 RWF 45.298.9 | 23,06        | Contract amount                                  | € 180.000,00 | RWF 181.195.692,25 | 5       |
| Expected date             | 05-01-2019                   |                   |                              | 1            | Paid                                             | € 0,00       | RWF 0,00           |         |
| Percentage of contract an | nount 25,00 %                |                   |                              |              | Payable                                          | € 180.000,00 | RWF 181.195.692,25 | 5       |
| Amount (in contract curre | ency) € 45.000,00            |                   |                              |              |                                                  |              |                    |         |
| Status                    | Released                     |                   |                              |              | Obligations                                      | € 180.000,00 | RWF 181.195.692,25 | 5       |
| Signed contract received  |                              |                   |                              |              |                                                  |              |                    |         |
|                           |                              |                   |                              |              |                                                  |              |                    |         |
| Payments                  |                              |                   |                              |              |                                                  |              |                    |         |
| -                         | IENT DATE AMOUNT PAID T      | D PAY DESCRIPTION | 4                            | RECEIVED AMO | OUNT DATE RECEI                                  | PT OF PAYME  | NT R               | RECEIPT |

When the partner organization has filled in and submitted an expense justification or result justification, it will be shown under the contract condition concerned.

| Contracts > Cont         | ract 6 of Proje      | ect EPR 20       | 19          |                     |                           | W                   | Generate contract document | 😴 Start amendment    | Prepare for |
|--------------------------|----------------------|------------------|-------------|---------------------|---------------------------|---------------------|----------------------------|----------------------|-------------|
| Contract Files (1) Co    | ontact moments E     | Booking settings | Involved pa | arties Partner proj | iect                      |                     |                            |                      |             |
| Bank Account             |                      | 0400069274553    | 39          |                     |                           |                     |                            |                      |             |
| Programme                |                      | Int prog         |             |                     |                           |                     |                            |                      |             |
| Conditions               |                      |                  |             |                     |                           |                     |                            |                      |             |
| SEQUENCE<br>NUMBER CONDI | TION TYPE            | F                | ROM PERIOD  | UNTIL PERIO         | REQUESTED SUBMISSION DATE | ACTUAL RECEIPT DATE | INFORMATION                | STATUS               | SUSPECT     |
| Signe                    | d contract received  | $\checkmark$     |             |                     |                           | 04-07-2019          | 0                          | Condition fullfilled | 0           |
| ! Exper                  | nse justification    | $\checkmark$     | 2019.01     | 2019.06             | 31-07-2019 we             | 04-07-2019          | Ø                          | Condition open       | 8           |
| Exper                    | nse justification    | ~                | 2019.01     | 2019.12             | 31-01-2020 fr             |                     | Ø                          | Condition open       | 9           |
| Resul                    | t justification      | ~                | 2019        | 2019                | 31-01-2020 fr             |                     | 0                          | Condition open       | 9           |
| ! Audit                  | ed financial account | (ir 🖌            |             |                     | 31-07-2019 we             |                     | Audited financial accou 🖉  | Condition open       | 0           |

Please click on the condition type 'Expense justification' and the following screen will appear:

| > Contra                 | ct 6 of Project EP | R 2019 > Show condition | 🛞 Delete | 🗙 Reject financial condition | ~ |
|--------------------------|--------------------|-------------------------|----------|------------------------------|---|
| Reporting (spe           | ending)            |                         |          |                              |   |
|                          |                    |                         |          |                              |   |
| pense justification      |                    |                         |          |                              |   |
| bout period              | 2019.06            |                         |          |                              |   |
| equence number           |                    |                         |          |                              |   |
| equested submission date | 31-07-2019         |                         |          |                              |   |
| ctual receipt date       | 04-07-2019         |                         |          |                              |   |
|                          |                    |                         |          |                              |   |
| tatus                    | Condition open     |                         |          |                              |   |

Under the tab 'Reporting (spending)', you will find the expense details of direct costs and indirect costs as submitted by the partner organization and files, if any, see below:

| BENERAL                    |                                |                                        |                 |                | S                             | UMMARY                                 |         |                            |         |
|----------------------------|--------------------------------|----------------------------------------|-----------------|----------------|-------------------------------|----------------------------------------|---------|----------------------------|---------|
| itatus                     | Submitted                      |                                        |                 |                | B                             | udget 2018 - 2018                      |         | UGX 600.000,00 (bkkp       | :€146,3 |
| Node of registration       | cumulative                     |                                        |                 |                | Sp                            | pent until 2018.06                     |         | UGX 100.000,00 (bk)        | p:€22,3 |
| his expense refers to      | from 2018.01 to 2018.06        |                                        |                 |                | Đ                             | change rate Expense -> b               | ookkeep | c                          | ,000223 |
| 🕑 Hide lines n.a.          |                                |                                        |                 |                |                               |                                        |         |                            |         |
| NARRATIVE BI               | UDGETITEM                      | BUDGET DESCRIPTION (PRIO<br>(TOTAL) TO | R SPENT IN PERI |                | DEVIATION REG<br>TOTAL BUDGET | REG<br>TOTAL REMARK<br>BUDGET<br>(PCT) |         | EXPENDITURE<br>(BKKP) N.A. | TATUS   |
| Youth&Work Job for life 20 | 018 Vocational Training UGX 60 | 0.000,00                               | UGX 100.000,0   | UGX 100.000,00 | UGX -500.000,00               | -83,33 %                               | 0       | € 22,31                    |         |
|                            |                                |                                        |                 |                |                               |                                        |         |                            |         |

After reviewing the expense justification, you will be asked to 'Approve financial condition' or 'Reject financial condition' or 'Delete' the justification. The following screen will appear:

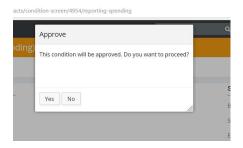

Please click 'Ok' to proceed and 'Close'.

You always have the possibility to 'Rollback approval' or 'Disapprove after approval'; see below:

| Contracts > Contrac       | ct 6 of Project EPR  | 2019 > Show condition 🕤 Rollback approval 🖷 Disapprove after approval | Ӿ Delet |
|---------------------------|----------------------|-----------------------------------------------------------------------|---------|
| Condition Reporting (spe  | nding)               |                                                                       |         |
| Expense justification     | 2019.06              |                                                                       |         |
| Sequence number           | 2019.00              |                                                                       |         |
| Requested submission date | 31-07-2019           |                                                                       |         |
| Actual receipt date       | 04-07-2019           |                                                                       |         |
| Status                    | Condition fullfilled |                                                                       |         |
|                           | Approved             |                                                                       |         |

After 'Approval financial condition' the status of the contract condition will be changed. It has now the status 'Condition fulfilled', see below:

| SEQUENCE<br>NUMBER | CONDITION TYPE            |              | FROM PERIOD | UNTIL   | PERIOD       | REQUESTED SUBMISSION DATE | ACTUAL RECEIPT DATE | INFORMATION               | STATUS               | SUSPECT |
|--------------------|---------------------------|--------------|-------------|---------|--------------|---------------------------|---------------------|---------------------------|----------------------|---------|
|                    | Signed contract received  | $\searrow$   |             |         |              |                           | 04-07-2019          | 0                         | Condition fullfilled | 0       |
|                    | Expense justification     | $\checkmark$ | 2019.01     | 2019.06 | $\checkmark$ | 31-07-2019 we             | 04-07-2019          | Ø                         | Condition fullfilled | 0       |
|                    | Expense justification     | $\checkmark$ | 2019.01     | 2019.12 | $\checkmark$ | 31-01-2020 fr             |                     | Ø                         | Condition open       | 8       |
|                    | Result justification      | $\checkmark$ | 2019        | 2019    | $\checkmark$ | 31-01-2020 fr             |                     | Ø                         | Condition open       | 8       |
|                    | Audited financial account | : (ir 🗸      |             |         |              | 31-07-2019 we             |                     | Audited financial accou 🖉 | Condition open       | 0       |

The same procedure applies to 'Result justification' and 'Audited financial account'.

# 15- How to amend a signed contract in Project Connect?

In case you have selected to approve an amendment on the contract (see chapter 13) and, by doing so, to amend the contract, the following screen will appear:

|                           | als > > Contract 6 of       | Project EPR 2019                    | Generate o                                                   | ontract document 🔲 Submit amendment 💽 Prepare for clo |
|---------------------------|-----------------------------|-------------------------------------|--------------------------------------------------------------|-------------------------------------------------------|
| Contract Files (1)        | Contact moments Booking set | ings Involved parties Partner proje | ct                                                           |                                                       |
| Bank Account<br>Programme | 040006927<br>Int prog       | 45539                               |                                                              |                                                       |
| Amendment                 | 04-07-2019 th               | Change end date ?                   | ☑ Change amount to be paid ?                                 | ☑ Change conditions+payment schedule ?                |
| Status                    | In process                  | New end date                        | Change to contract a ?<br>New amount to be paid € 180.000,00 | Upload amendment document                             |
|                           |                             |                                     |                                                              |                                                       |

You will have to add:

- Change amount to be paid (add the additional budget amount. In case you intend to lower the budget amount, please use minus sign before the amount)
- Change or create a new payment line

Via 'Upload amendment document' you can add the amendment to the contract, which has to be signed by the partner organization.

|                                   |                               |                  | 019                  |                                               | Genera |             | Submit amendment                                      | Prepare for clo |
|-----------------------------------|-------------------------------|------------------|----------------------|-----------------------------------------------|--------|-------------|-------------------------------------------------------|-----------------|
| Contract Files (1)                | Contact moments Booking setti | ngs Involved par | ties Partner project |                                               |        |             |                                                       |                 |
| End Date<br>Bank Account          | 31-12-2019 t<br>0400069274    |                  | Obligations          | € 180.000,00 RWF 181.195.692,25               |        |             |                                                       |                 |
| Programme                         | Int prog                      |                  |                      |                                               |        |             |                                                       |                 |
|                                   |                               |                  |                      |                                               |        |             |                                                       |                 |
| Amendment                         |                               |                  |                      |                                               |        |             |                                                       |                 |
|                                   | 04-07-2019 th                 | Change end d     | ate ?                | ☑ Change amount to be                         | paid ? | <b>2</b> ct | hange conditions+payment :                            | schedule ?      |
| Start date                        | 04-07-2019 th                 | Change end d     | ate ?                | ✓ Change amount to be<br>Change to contract a |        |             | hange conditions+payment :<br>L Upload amendment docu |                 |
| Amendment<br>Start date<br>Status |                               | 0                | ate ?                |                                               |        | 4           |                                                       | ment            |

When you have uploaded the amendment document, please click on button 'Submit amendment'.

The following screen will appear:

Submit amendment

A report will be prepared with which the partner can return the signed contract amendment. Do you want to proceed?

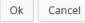

Press 'Ok' and 'Close' the contract.

When the partner organization has signed the amendment and has returned the signed amendment to the contract, it will be shown as follows:

| ontract Fil    | iles (2) Contact moments Booking se | ttings Involved pa | arties Partne | r projec     | t                           |                                              |                         |                         |                   |
|----------------|-------------------------------------|--------------------|---------------|--------------|-----------------------------|----------------------------------------------|-------------------------|-------------------------|-------------------|
| atus           | Submitted                           | New end date       |               |              | Change to cor<br>New amount | tract a ? € 20.000,0<br>to be paid € 200.000 |                         | ndment annual program a | greement 2019.pdf |
| SEQUEN<br>NUMB |                                     | FROM PERIOD        | UNTIL PI      | ERIOD        | REQUESTED SUBMISSION DATE   |                                              |                         | STATUS                  | SUSPECT           |
| NUMB           | Signed contract received            | FROM PERIOD        | UNITE         | ERIOD        |                             | 04-07-2019                                   | INFORMATION             | Condition fullfilled    | 0                 |
|                | Expense justification               | 2019.01            | 2019.06       | $\checkmark$ | 31-07-2019 we               | 04-07-2019                                   |                         | Condition fullfilled    | 0                 |
|                | Expense justification               | 2019.01            | 2019.12       | $\checkmark$ | 31-01-2020 fr               |                                              |                         | Condition open          | 0                 |
|                | Result justification                | 2019               | 2019          | $\checkmark$ | 31-01-2020 fr               |                                              |                         | Condition open          | 0                 |
|                | Audited financial account (ir       |                    |               |              | 31-07-2019 we               | 04-07-2019                                   | Audited financial accou | Condition open          | 0                 |
|                | Signed contract amendmen            |                    |               |              |                             | 04-07-2019                                   |                         | Condition open          | 0                 |

#### Please select the line 'Signed contract amendment'. The following screen will appear:

| Contracts > Con        | tract 6 of Project EPR 2019 > Show condition | 😮 Delete 🛛 💥 Reject general condition 🛛 ✔ Approve general conditio |  |  |  |  |  |  |
|------------------------|----------------------------------------------|--------------------------------------------------------------------|--|--|--|--|--|--|
| Signed contract a      | mendment received                            | Report                                                             |  |  |  |  |  |  |
| Sequence number        |                                              | Amendment Annual Program between Red een Kind and AEE signed.pdf   |  |  |  |  |  |  |
| Requested submission d | late                                         | (04-07-2019)                                                       |  |  |  |  |  |  |
| Actual receipt date    | 04-07-2019                                   |                                                                    |  |  |  |  |  |  |
| Status                 | Condition open                               |                                                                    |  |  |  |  |  |  |
| Status report          | Submitted                                    |                                                                    |  |  |  |  |  |  |

Please select 'Approve general condition'. The following screen will appear:

| general condition                             |
|-----------------------------------------------|
| ion will be approved. Do you want to proceed? |
|                                               |
| No                                            |
|                                               |

Select 'Yes' and 'Close'.

When the amendment has been processed, the contract amount will be increased.

In case you need to change general contract data (e.g. bank account number), please select 'General data'.

| iontracts > Contra      | act 6 of Project EPR 2019         |                       |                              |                                                                    | Generate contract document                  | Start amendmer | nt 📝 Prepare for clo    |
|-------------------------|-----------------------------------|-----------------------|------------------------------|--------------------------------------------------------------------|---------------------------------------------|----------------|-------------------------|
| Contract Files (2) Cor  | ntact moments Contract amendments | Booking settings Invo | lved parties                 | Partner project                                                    |                                             |                |                         |
| General                 | 🍕 Booking settings 👻 🤌 Gen        | eral data 👻 Conti     | act amoun                    | ts                                                                 | Involved parties                            | 🥜 Chi          | ange involved parties 👻 |
| Contract number<br>Name | 6 Ba                              |                       | sted amount                  | Euro Rwanda franc (bkkp)<br>€ 180.000,00 RWF 181.195.692,25        | Contract party                              | ? 🔲 EPR        |                         |
| Description             | LINLOID                           |                       | il contract amo<br>ct amount | e 200.000,00 RWF 181.195.692,25<br>€ 200.000,00 RWF 201.328.546,95 | Contract manager<br>Contract administrators | ?<br>?         |                         |
| Status<br>Start date    | Signed after ameno                | dment Paid            |                              | € 0,00 RWF 0,00                                                    |                                             |                |                         |
| Start date              | 31-12-2019 tu                     | Payabl                | e                            | € 200.000,00 RWF 201.328.546,95                                    |                                             |                |                         |
| Bank Account            | 04000692745539                    | Obliga                | tions                        | € 180.000,00 RWF 181.195.692,25                                    |                                             |                |                         |
| Programme               | Int prog                          |                       |                              |                                                                    |                                             |                |                         |

When you click on 'Bank Account' the available and approved bank account numbers of the partner organization in Pluriform will be shown.

| Chang  | e contract da | ta ×             |
|--------|---------------|------------------|
| Bank A | ccount        | 04000692745539 ~ |
|        |               |                  |
| Ok     | Cancel        |                  |

Please select the bank account number and confirm the adjustment by clicking 'Ok' and 'Close'.

In case a contract is already signed and e.g. the budget amount needs to be changed, this will have to be done via an amendment. The partner organization can submit a new project proposal (see chapter 8) or Help a Child Country Office can make an amendment.

If Help a Child Country office wants to make an amendment, please click on the button 'Start amendment'

| Contracts > Contra     | act 6 of Project EPR 2019                       |                                           | Generate contract documer                                              | nt 🔁 Start amendment 💽 Prepare for closi |                           |
|------------------------|-------------------------------------------------|-------------------------------------------|------------------------------------------------------------------------|------------------------------------------|---------------------------|
| Contract Files (2) Con | itact moments Contract amendments Booking setti | ngs Involved parties                      | Partner project                                                        |                                          |                           |
| General                | 📽 Booking settings 👻 🥖 General data 👻           | Contract amour                            | its                                                                    | Involved parties                         | Change involved parties + |
| Contract number        | 6                                               | Currency                                  | Euro Rwanda franc (bkkp)                                               | Contract party                           | ? EPR                     |
| Name                   | EPR 2019                                        | Requested amount<br>Original contract amo | € 180.000,00 RWF 181.195.692,25<br>unt € 180.000,00 RWF 181.195.692,25 | Contract manager                         | ?                         |
| Description            |                                                 | Contract amount                           | € 200.000,00 RWF 201.328.546,95                                        | Contract administrators                  | ?                         |
| Status                 | Signed after amendment                          | Paid                                      | € 0,00 RWF 0,00                                                        |                                          |                           |
| Start date             | 01-01-2019 tu                                   | Payable                                   | € 200.000,00 RWF 201.328.546,95                                        |                                          |                           |
| End Date               | 31-12-2019 tu                                   | Obligations                               | € 180.000,00 RWF 181.195.692,25                                        |                                          |                           |
| Bank Account           | 04000692745539                                  | Obligations                               | E 180.000,00 KWI 181.155.052,25                                        |                                          |                           |
| Programme              | Int prog                                        |                                           |                                                                        |                                          |                           |

# The following screen will appear:

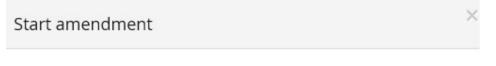

There will be a contract amendment created. Do you want to proceed?

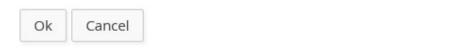

When you have selected 'Ok', the following screen will appear:

| Contract Files (2) | Contact moments Contract an | nendments Booking set | tings Involved parties | Partner project                  |        |                               |
|--------------------|-----------------------------|-----------------------|------------------------|----------------------------------|--------|-------------------------------|
| tart date          | 01-01-                      | 2019 tu               | Payable                | € 200.000,00 RWF 201.328.546,95  |        |                               |
| nd Date            | 31-12-                      | 2019 tu               | Obligations            | € 180.000,00 RWF 181.195.692,25  |        |                               |
| Bank Account       | 04000                       | 592745539             | Congectoris            | e 100,000,00 terr 101,123,032,23 |        |                               |
| Programme          | Int pro                     | g                     |                        |                                  |        |                               |
|                    |                             |                       |                        |                                  |        |                               |
| Amendment          |                             |                       |                        |                                  |        |                               |
| itart date         | 05-07-2019 fr               | Change end d          | ate ?                  | Change amount to be paid ?       | Change | conditions+payment schedule ? |
| tatus              | In process                  | New end date          |                        | Change to contract amou ?        | 🚣 Uplo | ad amendment document         |
|                    |                             |                       |                        | New amount to be paid            |        |                               |

You can:

- Change end date
- Change amount to be paid
- Change conditions and payment schedule

In this example, we would like to change the amount to be paid. Please select the box 'Change amount to be paid'. You will be asked to fill in the amount to be added or the amount to be deducted (use minus sign).

|                                                     |                                                   |                      |                        |                                                                    |               | Generate contract document 🕑 Pre     |
|-----------------------------------------------------|---------------------------------------------------|----------------------|------------------------|--------------------------------------------------------------------|---------------|--------------------------------------|
| Contract Files (2) Co                               | ontact moments Contract amend                     | ments Booking settir | ngs Involved parties   | Partner project                                                    |               |                                      |
| Start date<br>End Date<br>Bank Account<br>Programme | 01-01-2019<br>31-12-2019<br>040006927<br>Int prog | tu                   | Payable<br>Obligations | € 200.000,00 RWF 201.328.546,95<br>€ 180.000,00 RWF 181.195.692,25 |               |                                      |
| mendment                                            |                                                   |                      |                        | ~                                                                  |               |                                      |
| Start date                                          | 05-07-2019 fr                                     | Change end da        | te ?                   | Change amount to be pai                                            |               | Change conditions+payment schedule ? |
| tatus                                               | In process                                        | New end date         |                        | Change to contract amou 1                                          | ? €-20.000,00 | Upload amendment document            |
|                                                     |                                                   |                      |                        | New amount to be paid                                              | € 180.000,00  |                                      |

'Save' the changes made. Then you will be able to adjust the conditions and payment schedule (see chapter 14).

Click on the button 'Upload amendment document' and add the contract amendment.

| Contract Files (2)      | Contact moments Contract amend | ments Booking settings | Involved parties | Partner project |                          |     |                                      |     |
|-------------------------|--------------------------------|------------------------|------------------|-----------------|--------------------------|-----|--------------------------------------|-----|
| Programme               | Int prog                       |                        |                  |                 |                          |     |                                      |     |
|                         |                                |                        |                  |                 |                          |     |                                      |     |
| Amendment<br>Start date | 05-07-2019 fr                  | Change end date        | 2                |                 | Change amount to be paid | 1.2 | ✓ Change conditions+payment schedule | 0.2 |

|                |                            |                                 |                      |                        | Generate contract d | ocument 🛛 📝 Change contract data                    | Submit amendme       |
|----------------|----------------------------|---------------------------------|----------------------|------------------------|---------------------|-----------------------------------------------------|----------------------|
| Contract Files | Project Contact moments Bo | oking settings Involved parties |                      |                        |                     |                                                     |                      |
|                |                            |                                 |                      |                        |                     | Contract administrators                             | <i>a</i>             |
|                |                            |                                 |                      |                        |                     |                                                     |                      |
| Amendment      |                            |                                 |                      |                        |                     |                                                     |                      |
| Start date     | 15-11-2018 th              | Change end date ?               |                      | Change amount to be pa | aid ?               | Change conditions+payment                           | schedule ?           |
| Status         | In process                 | New end date                    |                      | Change to contract a ? | € 1.000,00          | Upload amendment docu                               | ument                |
|                |                            |                                 |                      | New amount to be paid  | € 1.146,34          | Program agreement AEE Uganda<br>signed.pdf <b>X</b> | a 2018_bats problem  |
| Contract cond  | ditions                    |                                 |                      |                        |                     | + cr                                                | eate a new condition |
|                | CONDITION TYPE             | FROM UNTIL                      | REQUESTED SUBMISSION |                        |                     |                                                     |                      |

Please click on 'Submit amendment' to submit the amendment to the partner organization.

# The following screen will appear:

| Change con     |
|----------------|
|                |
| act administra |
|                |
| T              |

Press 'Ok' to submit and 'Close' the contract.

When the partner organization has signed the contract amendment and submitted it, the following will be shown under 'Conditions':

| Contract       Files (3)       Contract amendments       Booking settings       Involved parties       Partner project.         Expense justification       2019.01       2019.12       31.01:2020 fr       Condition open       O         Result justification       2019       2019       31.01:2020 fr       Condition open       O         Image: Addited financial account (r m       31.07:2019 we       04-07:2019       Audited financial accou.t/ condition open       O         Image: Signed contract amendmen       05-07:2019       Condition open       O       O                                                                                                    | Contracts > Contract 6 of Project EPR 2019          | 9                                    |                    |                                    | Generate contract document | Prepare for closure |
|----------------------------------------------------------------------------------------------------|-----------------------------------------------------|--------------------------------------|--------------------|------------------------------------|----------------------------|---------------------|
| Result justification       2019       2019       31:01:02:02 fr       Image: Condition open       Image: Condition open< | Contract Files (3) Contact moments Contract amendme | ents Booking settings Involved parti | es Partner project |                                    |                            |                     |
| I     Audited financial account (r >     31-07-2019 we     04-07-2019     Audited financial account (r >     Condition open       Signed contract amendmen >>     04-07-2019     04-07-2019     Ocondition fulfilled     Ocondition fulfilled                                                                                                    | Expense justification                               | 2019.01 2019.12                      | 31-01-2020 fr      | 0                                  | Condition open             |                     |
| Autreal minitoli account (n >     31-07-2019 We     Autreal minitoli account (n >       Signed contract amendmen >     04-07-2019     Condition fulfilled                                                                                                    | Result justification                                | 2019 2019 🖂                          | 31-01-2020 fr      |                                    | Condition open             |                     |
|                                                                                                    | Audited financial account (ir 🖂                     |                                      | 31-07-2019 we      | 04-07-2019 Audited financial accou | Condition open             |                     |
| I Signed contract amendmen 🛇 05-07-2019 🖉 Condition open 👩                                                                                                    | Signed contract amendmen                            |                                      |                    | 04-07-2019                         | Condition fullfilled       |                     |
|                                                                                                    | I Signed contract amendmen                          |                                      |                    | 05-07-2019                         | Condition open             |                     |

Please click on the line 'Signed contract amendment received'. The following screen will appear:

| Contracts > Con        | tract 6 of Project EPR 2019 > Show condition | 😵 Delete 👷 Reject general condition 🛛 ✔ Approve general con      |  |  |  |  |
|------------------------|----------------------------------------------|------------------------------------------------------------------|--|--|--|--|
| Signed contract a      | mendment received                            | Report                                                           |  |  |  |  |
| equence number         |                                              | Amendment Annual Program between Red een Kind and AEE signed.pdf |  |  |  |  |
| Requested submission d | late                                         | (05-07-2019)                                                     |  |  |  |  |
| Actual receipt date    | 05-07-2019                                   |                                                                  |  |  |  |  |
| Status                 | Condition open                               |                                                                  |  |  |  |  |
| Status report          | Submitted                                    |                                                                  |  |  |  |  |

Please click on the button 'Approve general condition'. The following screen will appear:

# Approve general condition

This condition will be approved. Do you want to proceed

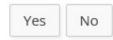

Click 'Yes' to proceed and 'Close'.

As a result, the contract amount has been changed.

| ontracts > Contra      | act 6 of Project EPR 2019                      |                                            |                                                                       | Generate contract document | Start amendment | Prepare for clo          |
|------------------------|------------------------------------------------|--------------------------------------------|-----------------------------------------------------------------------|----------------------------|-----------------|--------------------------|
| Contract Files (3) Con | tact moments Contract amendments Booking setti | ngs Involved parties F                     | artner project                                                        |                            |                 |                          |
| General                | 🥴 Booking settings 👻 🤌 General data 👻          | Contract amount                            | s                                                                     | Involved parties           | 🥜 Cha           | nge involved parties $+$ |
| Contract number        | 6                                              | Currency                                   | Euro Rwanda franc (bkkp)                                              | Contract party             | ? 🔲 EPR         |                          |
| Name                   | EPR 2019                                       | Requested amount<br>Original contract amou | € 180.000,00 RWF 181.195.692,25<br>nt € 180.000,00 RWF 181.195.692,25 | Contract manager           | ?               |                          |
| Description            |                                                | Contract amount                            | € 180.000,00 RWF 181.195.692,25                                       | Contract administrators    | 2               |                          |
| Status                 | Signed after amendment                         | Paid                                       | € 0,00 RWF 0,00                                                       |                            |                 |                          |
| Start date             | 01-01-2019 tu                                  | Payable                                    | € 180.000,00 RWF 181.195.692,25                                       |                            |                 |                          |
| End Date               | 31-12-2019 tu                                  | Obligations                                | € 180.000,00 RWF 181.195.692,25                                       |                            |                 |                          |
| Bank Account           | 04000692745539                                 | Obligations                                | € 180.000,00 KWP 181.193.092,23                                       |                            |                 |                          |
| Programme              | Int prog                                       |                                            |                                                                       |                            |                 |                          |

16- How to release a payment in Project Connect?

In case you want to make a transfer of funds to a partner organization, you will have to release a payment line. Please select the payment line concerned (see below):

| SEQUENCE | TYPE OF PAYMENT |              | EXPECTED DATE | PERCENTAGE OF CONTRACT<br>AMOUNT | AMOUNT (IN CONTRACT<br>CURRENCY) | PAID   | PAYABLE     | DESCRIPTION               | CONDITIONS                 | STATUS    |  |
|----------|-----------------|--------------|---------------|----------------------------------|----------------------------------|--------|-------------|---------------------------|----------------------------|-----------|--|
|          | Installment     | $\checkmark$ | 05-01-2019 sa | 25,00 %                          | € 45.000,00                      | € 0,00 | € 45.000,00 | Payment January - Man 🖉   | Signed 🔳                   | Released  |  |
|          | Installment     | $\checkmark$ | 30-03-2019 sa | 25,00 %                          | € 45.000,00                      | € 0,00 | € 45.000,00 | Payment April - June 20 🖉 | No<br>conditions<br>linked | Requested |  |
|          | Installment     | $\checkmark$ | 29-06-2019 sa | 25,00 %                          | € 45.000,00                      | € 0,00 | € 45.000,00 | Payment July - Septemt 🥒  | No<br>conditions<br>linked | Requested |  |
|          | Installment     | $\checkmark$ | 28-09-2019 sa | 25,00 %                          | € 45.000,00                      | € 0,00 | € 45.000,00 | Payment October - Dec 🖉   | (2) Exp 🔳                  | Planned   |  |

Click on the payment line concerned. The following screen will appear:

| Contracts > Contract 6        | of Project EPR 2019 > Payment | line Payment line 4204                | Release 📝 Change amount and expected             | date |
|-------------------------------|-------------------------------|---------------------------------------|--------------------------------------------------|------|
| General information           |                               | Amount paid/Balance                   | Contract amounts                                 |      |
| Type of payment               | Installment                   | Amount € 45.000,00 RWF 45.298.923,06  | Currency Euro Rwanda franc (bkkp)                |      |
| Description                   | Payment April - June 2019     | Paid € 0,00 RWF 0,00                  | Requested amount € 180.000,00 RWF 181.195.692,25 |      |
| Sequence number               |                               | Balance € 45.000,00 RWF 45.298.923,06 | Contract amount € 180.000,00 RWF 181.195.692,25  |      |
| Expected date                 | 30-03-2019                    |                                       | Paid € 0,00 RWF 0,00                             |      |
| Percentage of contract amount | 25,00 %                       |                                       | Payable € 180.000,00 RWF 181.195.692,25          |      |
| Amount (in contract currency) | € 45.000,00                   |                                       |                                                  |      |
| Status                        | Requested                     |                                       | Obligations € 180.000,00 RWF 181.195.692,25      |      |
| Conditions for payment        |                               |                                       |                                                  |      |
| No conditions linked          |                               |                                       |                                                  |      |

Please click the button 'Release' and the following screen will appear:

Ok Cancel

Please click 'Ok'.

In case you want to change the amount and/or the date, please click the button 'Change amount and expected date'.

The following screen will appear:

| Change amount            | and expected date |                          |               | × |
|--------------------------|-------------------|--------------------------|---------------|---|
| <b>Amount</b><br>Current | € 45.000,00       | Expected date<br>Current | 30-03-2019 sa |   |
| New                      | 45000,00          | × New                    | 30-03-2019 sa |   |
| Ok Cancel                |                   |                          |               |   |

Please adjust and click 'Ok'.

When you have changed the amount to be paid (eg. lowered the amount by  $\in$  5.000), the amount of  $\in$  5.000 will automatically be added to the next payment line.